# **Panasonic**

# **Operating Instructions Functional Manual**

FULL HD LCD Display For business use

Model No TH-32EF1E **TH-32EF1W** 

32-inch model

32-inch model

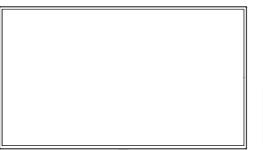

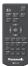

\* This manual is common to all the models regardless of suffixes of the model number.

E: for EU and CIS

W: for South East Asia and Middle East Asia

English

Please read these instructions before operating your set and retain them for future reference.

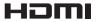

# Dear Panasonic Customer

Welcome to the Panasonic family of customers. We hope that you will have many years of enjoyment from your new LCD Display.

To obtain maximum benefit from your set, please read these Instructions before making any adjustments, and retain them for future reference.

Retain your purchase receipt also, and note down the model number and serial number of your set in the space provided on the rear cover of these instructions.

Visit our Panasonic Web Site http://panasonic.com

# **Table of Contents**

#### Before use

 Illustrations and screens in this Operating Instructions are images for illustration purposes, and may be different from the actual ones.

| Important Safety Notice                                          | 4  |
|------------------------------------------------------------------|----|
| Safety Precautions                                               | 6  |
| Precautions for use                                              | 8  |
| Accessories                                                      | 10 |
| Accessories Supply ······                                        |    |
| Remote Control Batteries ······                                  |    |
| Kensington security                                              |    |
| Connections                                                      |    |
| AC cord connection and fixing ·····                              |    |
| Cable fixing ······                                              |    |
| Video equipment connection ·····                                 |    |
| Before connecting ······                                         |    |
| HDMI 1 and HDMI 2 terminals connection ·······                   |    |
| DVI-D IN terminal connection ·····                               |    |
| PC IN terminal connection ·····                                  | 16 |
| VIDEO terminal connection ······                                 | 17 |
| SERIAL terminal connection                                       | 18 |
| IR IN/IR OUT terminal connection ······                          | 19 |
| AUDIO OUT terminal connection·····                               |    |
| USB terminal connection ·····                                    | 20 |
| Identifying Controls                                             | 22 |
| Main unit ·····                                                  | 22 |
| Remote Control Transmitter · · · · · · · · · · · · · · · · · · · | 23 |
| Basic Controls                                                   | 24 |
| Selecting the input signal·····                                  | 26 |
| RECALL                                                           | 26 |
| Volume Adjustment ·····                                          |    |
| Sound mute On / Off·····                                         |    |
| OFF TIMER · · · · · · · · · · · · · · · · · · ·                  |    |
| ASPECT Controls                                                  | 28 |
| Digital ZOOM                                                     | 29 |
| On-Screen Menu Displays                                          | 30 |

| Adjusting Position32                                  |
|-------------------------------------------------------|
| Auto setup······32                                    |
| Sound Adjustment34                                    |
| Picture Adjustments35                                 |
| Picture Profiles37                                    |
| Saving profiles ······ 38                             |
| Loading profiles · · · · 38                           |
| Editing profiles · · · · 39                           |
| Setup menu40                                          |
| Signal40                                              |
| Screensaver (For preventing image retention)······ 42 |
| Input label ······43                                  |
| Power management settings · · · · · 43                |
| Wobbling44                                            |
| No activity power off ······45                        |
| OSD language ······45                                 |
| Multi display settings ······45                       |
| Set up timer46                                        |
| Date and time ······47                                |
| Network settings ······ 47                            |
| USB media player settings · · · · · 49                |
| Function button settings ····· 50                     |
| Display orientation ····· 51                          |
| OSD position ····· 51                                 |
| Menu display duration 51                              |
| Menu transparency ······51                            |
| Options Adjustments52                                 |
| Using Network Function57                              |
| Necessary environment for computers to be             |
| connected ·····57                                     |
| Example of network connection · · · · 57              |
| Command control · · · · 57                            |
| Control Command via LAN ····· 58                      |
| PJLink protocol·····61                                |
| Early Warning Software 62                             |
| Multi Monitoring & Control Software · · · · · 62      |
| Video Wall Manager ····· 62                           |
| Connecting with LAN63                                 |
| Computer operation 63                                 |
| Heing Woh Browser Control 62                          |

| Before Using Web Browser Control ·····                               | 63    |
|----------------------------------------------------------------------|-------|
| Access from Web Browser·····                                         | 64    |
| Operating with Web Browser ·····                                     |       |
| Using Web Browser Control · · · · · · · · · · · · · · · · · · ·      | 68    |
| USB media player                                                     | .70   |
| Function description ·····                                           | 70    |
| Preparation ·····                                                    | ·· 71 |
| Playing back the files ·····                                         | 72    |
| Network environment (Multi Media Player only) ·····                  | . 74  |
| Starting / ending Media Player · · · · · · · · · · · · · · · · · · · | 75    |
| Resume Play function · · · · · · · · · · · · · · · · · · ·           | . 75  |
| Data Cloning                                                         | .76   |
| Copying the display data to the USB memory ······                    | 76    |
| Copying the USB memory data to the display ······                    | . 77  |
| ID Remote Control Function                                           | .78   |
| Setting the remote control's ID number·····                          | 78    |
| Cancelling the setting of remote control's ID number                 |       |
| Entering characters                                                  | .79   |
| Preset Signals                                                       | .80   |
| Shipping condition                                                   |       |
|                                                                      |       |
| Troubleshooting                                                      |       |
| Specifications                                                       | .86   |
| Software License                                                     | .88   |
|                                                                      |       |

#### Note:

Image retention may occur. If you display a still picture for an extended period, the image might remain on the screen. However, it will disappear when a general moving picture is displayed for a while.

#### **Trademark Credits**

- Microsoft, Windows and Internet Explorer are the registered trademarks or trademarks of Microsoft Corporation in the United States and/or other countries.
- Macintosh, Mac, Mac OS, OS X and Safari are the trademarks of Apple Inc. registered in the United States and other countries.
- PJLink is a registered or pending trademark in Japan, the United States, and other countries and regions.
- HDMI, the HDMI Logo, and High-Definition Multimedia Interface are trademarks or registered trademarks of HDMI Licensing LLC in the United States and other countries.
- JavaScript is a registered trademark or a trademark of Oracle Corporation and its subsidiary and associated companies in the United States and/or other countries.
- RoomView, Crestron RoomView and Fusion RV are registered trademarks of Crestron Electronics, Inc.
   Crestron Connected is the trademark of Crestron Electronics. Inc.

Even if no special notation has been made of company or product trademarks, these trademarks have been fully respected.

# Important Safety Notice

#### WARNING

 To prevent damage which may result in fire or shock hazard, do not expose this appliance to dripping or splashing.

Do not place containers with water (flower vase, cups, cosmetics, etc.) above the set. (including on shelves above, etc.)

No naked flame sources, such as lighted candles, should be placed on / above the set.

To prevent electric shock, do not remove cover. No user serviceable parts inside. Refer servicing to qualified service personnel.

#### CAUTION

This appliance is intended for use in environments which are relatively free of electromagnetic fields.

Using this appliance near sources of strong electromagnetic fields or where electrical noise may overlap with the input signals could cause the picture and sound to wobble or cause interference such as noise to appear.

To avoid the possibility of harm to this appliance, keep it away from sources of strong electromagnetic fields.

### WARNING:

This equipment is compliant with Class A of CISPR32. In a residential environment this equipment may cause radio interference.

#### IMPORTANT INFORMATION

If a display is not positioned in a sufficiently stable location, it can be potentially hazardous due to falling. Many injuries, particularly to children, can be avoided by taking simple precautions such as:

- Using cabinets or stands recommended by the manufacturer of the display.
- Only using furniture that can safely support the display.
- Ensuring the display is not overhanging the edge of the supporting furniture.
- Not placing the display on tall furniture (for example, cupboards or bookcases) without anchoring both the furniture and the display to a suitable support.
- Not standing the displays on cloth or other materials placed between the display and supporting furniture.
- Educating children about the dangers of climbing on furniture to reach the display or its controls.

#### IMPORTANT: THE MOULDED PLUG FOR YOUR SAFETY, PLEASE READ THE FOLLOWING TEXT CAREFULLY.

This display is supplied with a moulded three pin mains plug for your safety and convenience. A 5 amp fuse is fitted in this plug. Shall the fuse need to be replaced, please ensure that the replacement fuse has a rating of 5 amps and that it is approved by ASTA or BSI to BS1362.

Check for the ASTA mark  $\stackrel{\clubsuit}{\Longleftrightarrow}$  or the BSI mark  $\stackrel{\clubsuit}{\bigtriangledown}$  on the body of the fuse.

If the plug contains a removable fuse cover, you must ensure that it is refitted when the fuse is replaced.

If you lose the fuse cover the plug must not be used until a replacement cover is obtained.

A replacement fuse cover can be purchased from your local Panasonic dealer.
Do not cut off the mains plug.

Do not use any other type of mains lead except the one supplied with this display.

The supplied mains lead and moulded plug are designed to be used with this display to avoid interference and for your safety.

If the socket outlet in your home is not suitable, get it changed by a qualified electrician.

If the plug or mains lead becomes damaged, purchase a replacement from an authorized dealer.

#### How to replace the fuse.

Open the fuse compartment with a screwdriver and replace the fuse.

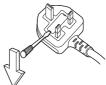

# **Safety Precautions**

#### WARNING

#### ■ Setup

This LCD Display is for use only with the following optional accessories.

Use with any other type of optional accessories may cause instability which could result in the possibility of injury.

(All of the following accessories are manufactured by Panasonic Corporation.)

Pedestal

TY-ST32PF1

 Early Warning Software ET-SWA100 series\*

\*: Suffix of the part number may differ depending on the license type.

#### Note

 The part number of the optional accessories are subject to change without notice.

When installing the pedestal, read the operating instructions supplied with it carefully and install properly. Also, always use the overturn prevention accessories.

We are not responsible for any product damage, etc. caused by failures in the installation environment for the pedestal or wall-hanging bracket even during the warranty period.

Small parts can present choking hazard if accidentally swallowed. Keep small parts away from young children. Discard unneeded small parts and other objects, including packaging materials and plastic bags/sheets to prevent them from being played with by young children, creating the potential risk of suffocation.

Do not place the Display on sloped or unstable surfaces, and ensure that the Display does not hang over the edge of the base.

· The Display may fall off or tip over.

Install this unit at a location with minimal vibration and which can support the weight of the unit.

 Dropping or falling of the unit may cause injury or malfunction.

#### Do not place any objects on top of the Display.

 If foreign objects or water get inside the Display, a short-circuit may occur which could result in fire or electric shock. If any foreign objects get inside the Display, please consult your local Panasonic dealer.

#### Transport only in upright position!

 Transporting the unit with its display panel facing upright or downward may cause damage to the internal circuitry.

Ventilation should not be impeded by covering the ventilation openings with items such as newspapers, table cloths and curtains.

For sufficient ventilation, see page 8.

#### When installing the Display vertically;

When installing the Display vertically, be sure that the Power Indicator comes to the downside. Heat is generated and it may cause fire or damage to the Display.

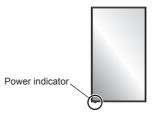

#### Cautions for Wall or Pedestal Installation

- The installation should be performed by an installation professional. Installing the Display incorrectly may lead to an accident that results in death or serious injury. Use the optional Pedestal. (see page 6)
- When installing on a wall, a wall hanging bracket that conforms to VESA standards must be used.

   One board of the board of the

32-inch model : VESA 100×100 (see page 8)

- Before installation, be sure to check if the mounting location has enough strength to support the weight of the LCD display and the wall hanging bracket for anti drop.
- If you terminate the use of the Display on the Wall or Pedestal, ask a professional to remove the Display as soon as possible.
- When mounting the Display on the wall, prevent the mounting screws and power cable from contacting metal objects inside the wall. An electric shock may occur if they contact metal objects inside the wall.

# Do not install the product to a place where the product is exposed to direct sunlight.

 If the screen is exposed to direct sunlight, the liquid crystal panel may have adverse effect.

#### ■ When using the LCD Display

The Display is designed to operate on 220 - 240 V AC, 50/60 Hz.

Do not cover the ventilation holes.

 Doing so may cause the Display to overheat, which can cause fire or damage to the Display.

#### Do not stick any foreign objects into the Display.

 Do not insert any metal or flammable objects into the ventilations holes or drop them onto the Display, as doing so can cause fire or electric shock.

#### Do not remove the cover or modify it in any way.

 High voltages which can cause severe electric shocks are present inside the Display. For any inspection, adjustment and repair work, please contact your local Panasonic dealer. Ensure that the mains plug is easily accessible.

Do not use any power supply cord other than that provided with this unit.

 Doing so may cause short-circuit, generates heat, etc., which could cause electric shock or fire.

Do not use the supplied power supply cord with any other devices.

· Doing so could cause electric shock or fire.

Securely insert the power supply plug as far as it will go.

 If the plug is not fully inserted, heat may be generated which could cause fire. If the plug is damaged or the wall socket is loose, they shall not be used.

Do not handle the power supply plug with wet hands.

· Doing so may cause electric shocks.

Do not do anything that may damage the power cable. When disconnecting the power cable, pull on the plug body, not the cable.

 Do not damage the cable, make any modifications to it, place heavy objects on top of it, heat it, place it near any hot objects, twist it, bend it excessively or pull it. To do so may cause fire and electric shock. If the power cable is damaged, have it repaired at your local Panasonic dealer.

Do not touch the power supply cord or the plug directly by hand when they are damaged.

Electric shock could occur.

# Do not remove covers and NEVER modify the Display yourself

- Do not remove the rear cover as live parts are accessible when it is removed. There are no user serviceable parts inside. (High-voltage components may cause serious electrical shock.)
- Have the Display checked, adjusted, or repaired at your local Panasonic dealer.

Keep the AAA/R03/UM4 batteries (supplied) out of reach of children. If accidentally swallowed, it will be harmful to the body.

 Please contact a doctor immediately in case you doubt that the child may have swallowed it.

If the Display is not going to be used for any prolonged length of time, unplug the power supply plug from the wall outlet.

Picture noise may occur if you connect / disconnect the cables connected to the input terminals you are currently not watching, or if you turn the power of the video equipment on / off, but it is not a malfunction.

To prevent the spread of fire, keep candles or other open flames away from this product at all times.

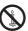

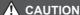

If problems or malfunction occur, stop using immediately.

- If problems occur, unplug the power supply plug.
- · Smoke or an abnormal odour come out from the unit.
- No picture appears or no sound is heard, occasionally.
- Liquid such as water or foreign objects got inside the unit
- · The unit has deformed or broken parts.

If you continue to use the unit in this condition, it could result in fire or electric shock.

- Turn the power off immediately, unplug the power supply plug from the wall outlet, and then contact the dealer for repairs.
- To cut off the power supply to this Display completely, you need to unplug the power supply plug from the wall outlet.
- Repairing the unit yourself is dangerous, and shall never be done.
- To enable to unplug the power supply plug immediately, use the wall outlet which you can reach easily.
- Do not touch the unit directly by hand when it is damaged.

Electric shock could occur.

### ■ When using the LCD Display

Do not bring your hands, face or objects close to the ventilation holes of the Display.

 Heated air comes out from the ventilation holes at the top of Display will be hot. Do not bring your hands or face, or objects which cannot withstand heat, close to this port, otherwise burns or deformation could result.

Be sure to disconnect all cables before moving the Display.

 If the Display is moved while some of the cables are still connected, the cables may become damaged, and fire or electric shock could result.

Disconnect the power supply plug from the wall socket as a safety precaution before carrying out any cleaning.

· Electric shocks can result if this is not done.

Clean the power cable regularly to prevent it becoming dusty.

 If dust built up on the power cord plug, the resultant humidity can damage the insulation, which could result in fire. Pull the power cord plug out from the wall outlet and wipe the mains lead with a dry cloth.

Do not step on, or hang from the display or the Pedestal.

 They might tip over, or might be broken and it may result in injury. Pay special attention to the children.

# Do not reverse the polarity (+ and -) of the battery when inserting.

- Mishandling the battery may cause its explosion or leakage, resulting in fire, injury or damage to surrounding properties.
- Insert the battery correctly as instructed. (see page 11)

# Remove the batteries from the remote control transmitter when not using for a long period of time.

 The battery may leak, heat, ignite or burst, resulting in fire or damage to surrounding properties.

#### Do not burn or breakup batteries.

 Batteries must not be exposed to excessive heat such as sunshine, fire or the like.

#### Do not turn the Display upside down.

Do not position the unit with its display panel facing upright.

# Precautions for use

### Cautions when installing

#### Do not set up the Display outdoors.

· The Display is designed for indoor use.

#### Environmental temperature to use this unit

- When using the unit where it is below 1 400 m (4 593 ft) above sea level: 0 °C to 40 °C (32 °F to 104 °F)
- When using the unit at high altitudes (1 400 m (4 593 ft) and higher and below 2 800 m (9 186 ft) above sea level): 0 °C to 35 °C (32 °F to 95 °F)

# Do not install the unit where it is 2 800 m (9 186 ft) and higher above sea level.

 Failure to do so may shorten the life of the internal parts and result in malfunctions.

#### Required space for ventilation

When using the pedestal (optional accessory), leave a space of 10 cm (3  $_{15/16}$ ") or more at the top, left and right, and 5 cm (1  $_{31/32}$ ") or more at the rear, and also keep the space between the bottom of the display and the floor surface.

If using some other setting-up method (wall-hanging, etc.), follow the manual of it. (If there is no specific indication of installation dimension in the installation manual, leave a space of 10 cm (3 15/16") or more at the top, bottom, left and right, and 5 cm (1 31/32") or more at the rear.)

#### Minimum distance:

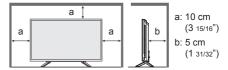

# About the screws used when using a wall hanging bracket that conforms to VESA standards

| Inch<br>model | Screw pitch for installation | Depth of<br>screw<br>hole | Screw<br>(quantity) |
|---------------|------------------------------|---------------------------|---------------------|
| 32            | 100 mm × 100 mm              | 10 mm                     | M4 (4)              |

# Be careful of the movable structure of the power indicator and remote control sensor.

 As factory default, the power indicator and remote control sensor are stored in the main unit. For normal use, pull out the remote control sensor from the edge side of the main unit by operating the lever on the rear panel. Depending on the setup condition such as when using the multi display, store the remote control sensor in the main unit. (see page 22)

#### Do not grab the liquid crystal panel.

 Do not forcibly press the liquid crystal panel, or push it with a pointed object. Applying a strong force to the liquid crystal panel will cause unevenness of the screen display, resulting in malfunction.

# Depending on the temperature or humidity conditions, uneven brightness may be observed. This is not a malfunction.

 This unevenness will disappear while applying current continuously. If not, consult the distributor.

### Request Regarding Security

When using this product, take safety measures against the following incidents.

- · Personal information being leaked via this product
- Unauthorized operation of this product by a malicious third party
- Interfering or stopping of this product by a malicious third party

#### Take sufficient security measures. (see page 64, 65)

- Set a password for the LAN control and restrict the users who can log in.
- Make your password difficult to guess as much as possible.
- · Change your password periodically.
- Panasonic Corporation or its affiliate companies will never ask for your password directly. Do not divulge your password in case you receive such inquiries.
- The connecting network must be secured by a firewall, etc.
- When disposing the product, initialize the data before disposing. [Shipping] (see page 82)

# Notes on Using Wired LAN

When setting up the Display at a place, where electric statistic occurs often, take a sufficient antistatic measure before start using.

- When the Display is used at a location, where static electricity occurs often, such as on a carpet, a wired LAN communication is disconnected more often. In that case, remove static electricity and the noise source that may cause problems with an antistatic mat, and re-connect the wired LAN.
- In rare cases, the LAN connection is disabled due to static electricity or noise. In that case, turn off the power of the Display and the connected devices once and then re-turn on the power.

# The Display may not work properly due to strong radio wave from the broadcast station or the radio.

 If there is any facility or equipment, which outputs strong radio wave, near the installation location, set up the Display at a location sufficiently far from the source of the radio wave. Or, wrap the LAN cable connected to the LAN terminal by using a piece of metal foil or a metal pipe, of which is grounded at both ends.

## Cleaning and maintenance

The front of the display panel has been specially treated. Wipe the surface of the display panel gently using only a cleaning cloth or a soft, lint-free cloth.

- If the surface is particularly dirty, wipe with a soft, lint-free cloth which has been soaked in pure water or water in which neutral detergent has been diluted 100 times, and then wipe it evenly with a dry cloth of the same type until the surface is dry.
- Do not scratch or hit the surface of the panel with fingernails or other hard objects, otherwise the surface may become damaged. Furthermore, avoid contact with volatile substances such as insect sprays, solvents and thinner, otherwise the quality of the surface may be adversely affected.

# If the cabinet becomes dirty, wipe it with a soft, dry cloth.

- If the cabinet is particularly dirty, soak the cloth in water to which a small amount of neutral detergent has been added and then wring the cloth dry. Use this cloth to wipe the cabinet, and then wipe it dry with a dry cloth.
- Do not allow any detergent to come into direct contact with the surface of the Display. If water droplets get inside the unit, operating problems may result.
- Avoid contact with volatile substances such as insect sprays, solvents and thinner, otherwise the quality of the cabinet surface may be adversely affected or the coating may peel off. Furthermore, do not leave it for long periods in contact with articles made from rubber or PVC.

#### Usage of a chemical cloth

- · Do not use a chemical cloth for the panel surface.
- Follow the instructions for the chemical cloth to use it for the cabinet.

#### Disposal

When disposing the product, ask your local authority or dealer about the correct methods of disposal.

# **Accessories**

### **Accessories Supply**

Check that you have the accessories and items shown

TH-32EF1E

Operating Instructions (CD-ROM × 1)

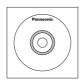

#### **Remote Control Transmitter**

× 1

N2QAYA000099

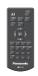

# Batteries for the Remote Control Transmitter × 2

(AAA/R03/UM4 type)

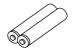

#### Clamper × 3

TZZ00000694A

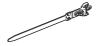

#### Power supply cord

(Approx. 1.8 m)

TH-32EF1E

TZSH03039

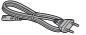

TZSH03040

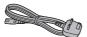

#### TH-32EF1W

TZSH03039

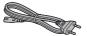

TZSH03040

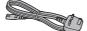

TZSH03041

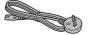

#### Attention

- Store small parts in an appropriate manner, and keep them away from young children.
- The part numbers of accessories are subject to change without notice. (The actual part number may differ from the ones shown above.)
- In case you lost accessories, please purchase them from your dealer. (Available from the customer service)
- Dispose the packaging materials appropriately after taking out the items.

## **Remote Control Batteries**

1. Pull and hold the hook, then open the battery cover.

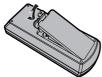

2. Insert batteries - note correct polarity (+ and -).

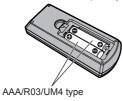

3. Replace the cover.

#### Helpful Hint

 For frequent remote control users, replace old batteries with Alkaline batteries for longer life.

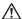

#### Precaution on battery use

Incorrect installation of the batteries can cause battery leakage and corrosion that will damage the remote control transmitter.

Disposal of batteries should be in an environment-friendly manner.

#### Observe the following precaution:

- Batteries shall always be replaced as a pair. Always use new batteries when replacing the old set.
- 2. Do not combine a used battery with a new one.
- 3. Do not mix battery types (example: "Zinc Carbon" with "Alkaline").
- 4. Do not attempt to charge, short-circuit, disassemble, heat or burn used batteries.
- Battery replacement is necessary when remote control acts sporadically or stops operating the Display set.
- 6. Do not burn or breakup batteries.
- Batteries must not be exposed to excessive heat such as sunshine, fire or the like.

# **Kensington security**

The security slot of this unit is compatible with the Kensington security slot.

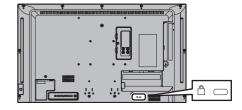

# **Connections**

### AC cord connection and fixing

Back of the unit

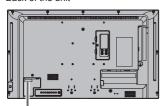

Insert the AC cord securely all the way seated on the back side of the unit.

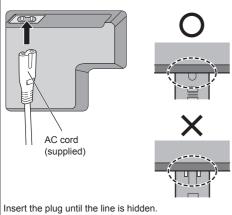

Class II equipment

#### Note

- When disconnecting the AC cord, be absolutely sure to disconnect the AC cord plug at the socket outlet first.
- The supplied AC cord is for this unit exclusive use. Do not use this for other purposes.

### Cable fixing

#### Note

 3 clampers are supplied with this unit. Fix the cables at 3 locations using the holes for clampers as shown below.

If you need more clampers, purchase them from your dealer. (Available from the customer service)

#### 1. Attach the clamper

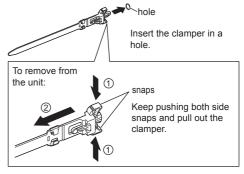

#### 2. Bundle the cables

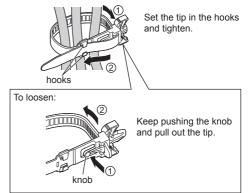

# Video equipment connection

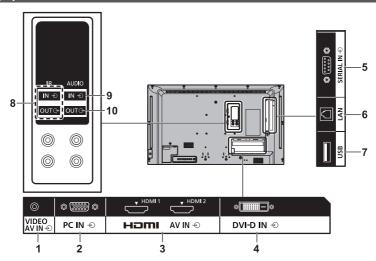

| 1 | AV IN (VIDEO):       | Composite Video / Audio Input<br>Terminal                                              |
|---|----------------------|----------------------------------------------------------------------------------------|
|   |                      | Connect to video equipment with Composite signal output.                               |
|   |                      | (see page 17)                                                                          |
| 2 | PC IN:               | PC Input Terminal                                                                      |
|   |                      | Connect to video terminal of PC, video equipment with "YPBPR / YCBCR" or "RGB" output. |
|   |                      | (see page 16)                                                                          |
| 3 | AV IN                | HDMI Input Terminal                                                                    |
|   | (HDMI 1,<br>HDMI 2): | Connect to video equipment such as VCR or DVD player, etc.                             |
|   |                      | (see page 14)                                                                          |
| 4 | DVI-D IN:            | DVI-D Input Terminal                                                                   |
|   |                      | Connect to video equipment with DVI-D output.                                          |
|   |                      | (see page 15)                                                                          |
| 5 | SERIAL IN:           | SERIAL Input Terminal                                                                  |
|   |                      | Control the Display by connecting to PC.                                               |
|   |                      | (see page 18)                                                                          |
| 6 | LAN:                 | LAN Terminal                                                                           |
|   |                      | Control the Display by connecting to Network.                                          |
|   |                      | (see page 57)                                                                          |
|   |                      |                                                                                        |

| 7  | USB:           | USB Terminal                                                                                                    |  |  |
|----|----------------|----------------------------------------------------------------------------------------------------|--|--|
|    |                | Connect the USB memory to use [USB media player]. Also, this can be used to supply power of up to 5V/1A to an external device when the picture is displayed. |  |  |
|    |                | (see page 20)                                                                                                    |  |  |
| 8  | IR IN, IR OUT: | Infrared Signal Input / Output Terminal                                                                                                    |  |  |
|    |                | Use this when operating more than one display with one remote control.                                                                                       |  |  |
|    |                | (see page 19)                                                                                                    |  |  |
| 9  | AUDIO IN:      | Audio input terminal shared with DVI-D IN and PC IN                                                                                                    |  |  |
|    |                | (see page 15, 16)                                                                                                    |  |  |
| 10 | AUDIO OUT:     | Analogue Audio Output<br>Terminal                                                                                                    |  |  |
|    |                | Connect to audio equipment with analogue audio input terminal.                                                                                               |  |  |
|    |                | (see page 20)                                                                                                    |  |  |

### Before connecting

- Before connecting cables, carefully read the operating instructions for the external device to be connected.
- Turn off the power of all devices before connecting cables.
- Take note of the following points before connecting the cables. Failure to do so may result in malfunctions.
  - When connecting a cable to the unit or a device connected to the unit itself, touch any nearby metallic objects to eliminate static electricity from your body before performing work.
  - Do not use unnecessarily long cables to connect a device to the unit or to the unit body. The longer the cable, the more susceptible to noise it becomes. Since using a cable while it is wound makes it act like an antenna, it is more susceptible to noise
  - When connecting cables, connect GND first, then insert the connecting terminal of the connecting device in a straight manner.
- Acquire any cable necessary to connect the external device to the system that is neither supplied with the device nor available as an option.
- If the outer shape of the plug of a connection cable is large, it may come in contact with the periphery such as a back cover or the plug of an adjacent connection cable. Use a connection cable with the suitable plug size for the terminal alignment.
- If video signals from video equipment contain too much jitter, the images on the screen may wobble.
   In this case, a time base corrector (TBC) must be connected.
- When the sync signals output form PC or video equipment are disturbed, for example, when changing settings of video output, the colour of the video may be disturbed temporarily.
- The unit accepts Composite video signals, YCBCR/ YPBPR signals, analogue RGB signals and digital signals.
- Some PC models are not compatible with the unit.
- Use cable compensator when you connect devices to the unit using long cables. Otherwise the image may not display properly.
- Refer to "Preset Signals" (see page 80) for the types of video signals that can be displayed with the unit.

# HDMI 1 and HDMI 2 terminals connection

- Video equipment and HDMI cable shown are not supplied with this unit.
- Some HDMI equipment may not be able to display picture.

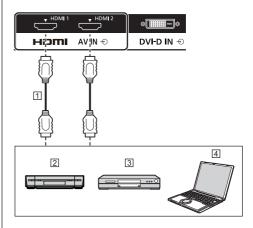

- 1 HDMI cable (commercially available)
- 2 Video Cassette Recorder
- 3 DVD Player
- 4 PC

# Pin assignments and signal names for HDMI Terminal

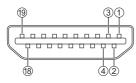

| Pin No. | Signal name          |  |
|---------|----------------------|--|
| 1       | T.M.D.S Data2+       |  |
| 2       | T.M.D.S Data2 Shield |  |
| 3       | T.M.D.S Data2-       |  |
| 4       | T.M.D.S Data1+       |  |
| (5)     | T.M.D.S Data1 Shield |  |
| 6       | T.M.D.S Data1-       |  |
| 7       | T.M.D.S Data0+       |  |
| 8       | T.M.D.S Data0 Shield |  |
| 9       | T.M.D.S Data0-       |  |
| 100     | T.M.D.S Clock+       |  |
| 111     | T.M.D.S Clock Shield |  |
| 12      | T.M.D.S Clock-       |  |
| 13      | CEC                  |  |
| 14)     |                      |  |
| 15      | SCL                  |  |
| 16      | SDA                  |  |
| 17      | DDC/CEC Ground       |  |
| 18      | +5V DC               |  |
| 19      | Hot Plug Detect      |  |

### **DVI-D IN terminal connection**

#### Note

- Video equipment and cables shown are not supplied with this unit.
- Use the DVI-D cable complying with the DVI standard. Image deterioration may occur depending on the length or the quality of the cable.
- . DVI-D IN terminal is for Single Link only.

Shared with PC IN.

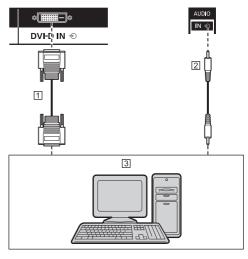

- ① DVI-D video cable (Within 5 m) (commercially available)
- 2 Stereo mini plug (M3) cable (commercially available)
- 3 PC with DVI-D video out

# Pin assignments and signal names for DVI-D Input

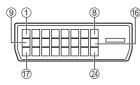

| Pin No. | Signal Name            |  |
|---------|------------------------|--|
| 1       | T.M.D.S. data 2-       |  |
| 2       | T.M.D.S. data 2+       |  |
| 3       | T.M.D.S. data 2 shield |  |
| 4       |                        |  |
| (5)     |                        |  |
| 6       | DDC clock              |  |
| 7       | DDC data               |  |
| 8       |                        |  |
| 9       | T.M.D.S. data 1-       |  |
| 100     | T.M.D.S. data 1+       |  |
| 10      | T.M.D.S. data 1 shield |  |
| 12      |                        |  |
| 13      |                        |  |
| 149     | +5 V DC                |  |
| 15      | GND (Ground)           |  |
| 16      | Hot plug detect        |  |
| 177     | T.M.D.S. data 0-       |  |
| 18      | T.M.D.S. data 0+       |  |
| 19      | T.M.D.S. data 0 shield |  |
| 20      |                        |  |
| 20      |                        |  |
| 22      | T.M.D.S. clock shield  |  |
| 23      | T.M.D.S. clock+        |  |
| 24      | T.M.D.S. clock-        |  |

#### PC IN terminal connection

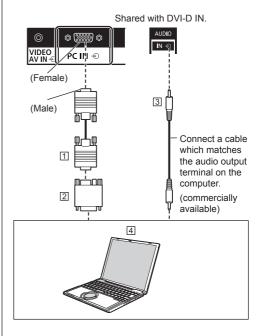

- 1 Mini D-sub 15p cable (commercially available)
- ② Conversion adapter (if necessary) (commercially available)
- 3 Stereo mini plug (M3) cable (commercially available)
  4 PC

### The type of computer signal that can be connected

 With regard to the typical PC input signals that are described in "Preset Signals" (see page 80), adjustment values such as for the standard picture positions and sizes have already been stored in this unit.

(Computer signals which can be input are those with a horizontal scanning frequency of 30 to 110 kHz and vertical scanning frequency of 48 to 120 Hz.)

- The display resolution is a maximum of 1 440 × 1 080 dots when the aspect mode is set to [4:3], and 1 920 × 1 080 dots when the aspect mode is set to [16:9]. If the display resolution exceeds these maximums, it may not be possible to show fine detail with sufficient clarity.
- In [ENGLISH(US)] OSD language, [16:9] is displayed as [FULL].

- The PC IN terminal is DDC2B-compatible. If the computer being connected is not DDC2B-compatible, you will need to make setting changes to the computer at the time of connection.
- There is no need to use an adapter for computers with DOS/V compatible Mini D-sub 15P terminal.

- The computer shown in the illustration is for example purposes only.
- Additional computer, cables and conversion adapter shown are not supplied with this set.
- Do not set the horizontal and vertical scanning frequencies for PC signals which are above or below the specified frequency range.
- Component Input is possible with the pin 1, 2, 3 of the Mini D-sub 15P Connector.
- Change the [Component/RGB-in select] setting in the [Signal] menu to [Component] (when Component signal connection) or [RGB] (when RGB signal connection). (see page 40)

# Pin assignments and signal names for PC Input Terminal (Mini D-sub 15P)

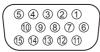

| Pin No. | Signal Name                         |  |
|---------|-------------------------------------|--|
| 1       | R (PR/CR)                           |  |
| 2       | G (Y)                               |  |
| 3       | B (P <sub>B</sub> /C <sub>B</sub> ) |  |
| 4       | NC (not connected)                  |  |
| 5       | GND (Ground)                        |  |
| 6       | GND (Ground)                        |  |
| 7       | GND (Ground)                        |  |
| 8       | GND (Ground)                        |  |
| 9       | +5 V DC                             |  |
| 0       | GND (Ground)                        |  |
| 10      | NC (not connected)                  |  |
| 12      | SDA                                 |  |
| (3)     | HD/SYNC                             |  |
| (4)     | VD                                  |  |
| 15      | SCL                                 |  |

#### VIDEO terminal connection

#### Note

 Video equipment, connection cables and conversion plugs are not supplied with this unit.

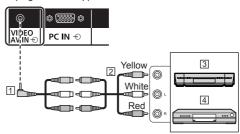

- 4-pole mini plug conversion cable (commercially available)
- 2 Audio video pin cable
- 3 Video Cassette Recorder
- 4 DVD Player

#### Wiring specifications for 4-pole mini plug

#### Note

 Use a 4-pole mini plug (M3) with the following wiring specifications for the VIDEO terminal of this unit. If the wiring of a plug is different, audio and video are not correctly input.

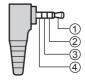

| 1 | Audio L (White) |
|---|-----------------|
| 2 | Video (Yellow)  |
| 3 | GND (Ground)    |
| 4 | Audio R (Red)   |

### **SERIAL** terminal connection

The SERIAL terminal conforms to the RS-232C interface specification, so that the Display can be controlled by a computer which is connected to this terminal.

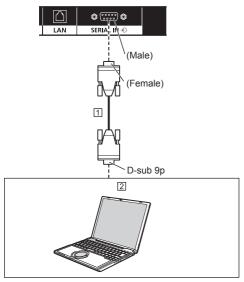

① RS-232C Straight cable (commercially available)
② PC

# Note

- Use the RS-232C straight cable to connect the computer to the Display.
- Additional computer and cables shown are not supplied with this set.

# Pin assignments and signal names for SERIAL Terminal

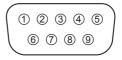

| Pin No. | Signal Name             |  |
|---------|-------------------------|--|
| 1       | NC (not connected)      |  |
| 2       | RXD                     |  |
| 3       | TXD                     |  |
| 4       | Non use                 |  |
| 5       | GND (Ground)            |  |
| 6       | Non use                 |  |
| 7       | RTS Shorted in this set |  |
| 8       | CTS Shorted in this set |  |
| 9       | NC (not connected)      |  |

These signal names are those of computer specifications.

#### Communication parameters

Signal level: RS-232C compliant

Synchronization method: Asynchronous

Baud rate: 9600 bps

Parity: None

Character length: 8 bits

Stop bit: 1 bit Flow control: None

#### Basic format for control data

The transmission of control data from the computer starts with a STX signal, followed by the command, the parameters, and lastly an ETX signal in that order. If there are no parameters, then the parameter signal does not need to be sent.

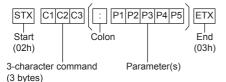

#### Command

| Command | Parameter | Control details       |
|---------|-----------|-----------------------|
| PON     | None      | Power ON              |
| POF     | None      | Power OFF             |
| AVL     | ***       | Volume 000 – 100      |
| AMT     | 0         | Audio MUTE OFF        |
| AIVII   | 1         | Audio MUTE ON         |
| IMS     | None      | Input select (toggle) |
|         | HM1       | HDMI 1 input          |
|         | ПІЛІ      | (HDMI1)               |
|         | HM2       | HDMI 2 input          |
|         | 111112    | (HDMI2)               |
|         | DV1       | DVI-D IN input        |
|         | · ·       | (DVI-D)               |
|         | PC1       | PC IN input (PC)      |
|         | VD1       | VIDEO input           |
|         |           | (VIDEO)               |
|         | UD1       | USB input (USB)       |
| DAM     | None      | Screen mode select    |
|         |           | (toggle)              |
|         | ZOOM      | Zoom1                 |
|         | FULL      | 16:9                  |
|         | NORM      | 4:3                   |
|         | ZOM2      | Zoom2                 |

### Note

- If multiple commands are transmitted, be sure to wait for the response for the first command to come from this unit before sending the next command.
   When sending a command which does not require parameter, a colon (:) is not needed.
- If an incorrect command is sent by mistake, this unit will send an "ER401" command back to the computer.
- In Standby condition (power OFF with remote control), the unit responds to PON command only.
- Consult your local Panasonic dealer for detail instructions on command usage.

For more details, visit the following web site. http://panasonic.net/prodisplays/

### IR IN/IR OUT terminal connection

Connect the mini plug (M3) cable from the IR OUT terminal of the first display to the IR IN terminal of the second display.

The infrared signal of the first display is sent to the second display.

In this case, the IR (infrared ray reception on the remote control sensor) on the second display does not operate.

Repeating the above connections enables the daisy chain connection.

- Connection cables are not supplied with this unit.
- Daisy chain connection is possible only between the displays of the same series.

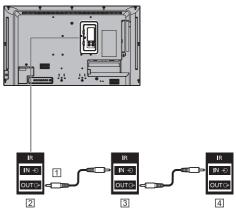

- 1 Stereo mini plug (M3) cable (commercially available)
- 2 First display
- 3 Second display
- 4 Third display

### **AUDIO OUT terminal connection**

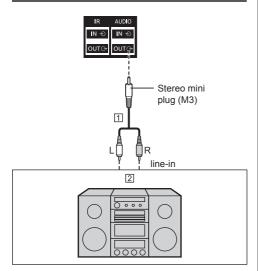

- 1 Stereo audio cable (commercially available)
- 2 Audio equipment

### Note

- Audio equipment and the cable shown are not supplied with this set.
- To output sound from AUDIO OUT terminal of the unit, be sure to set [Output select] in the [Sound] menu to [AUDIO OUT]. (see page 34)

### **USB** terminal connection

Connect the USB memory (commercially available) to use [USB media player]. (see page 70)

Also, power is supplied when a separately sold stick PC, etc. are connected.

#### Note

 A stick PC and connection cables are not supplied with this unit.

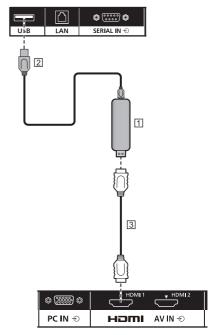

- 1 Stick PC
- 2 USB cable (commercially available)
- 3 HDMI extension cable (commercially available)

### Pin assignments and signal names for USB Terminal

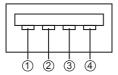

| Pin No. | Signal name  |
|---------|--------------|
| 1       | +5 V DC      |
| 2       | DATA -       |
| 3       | DATA +       |
| 4       | GND (Ground) |

Power of up to 5V/1A can be supplied to an external device when the picture is displayed.

 If the electric current exceeding the power supplying capability is applied, the output is blocked, and the following message is displayed.

[USB DC5V OUT overload. Please remove cable or equipment, then turn the display off/on.]

In this case, remove the equipment and then turn the power off/on using the remote control, etc.

#### Note

- If the direct connection to this unit is not possible due to the size of a stick PC, etc. use a commercially sold extension cable.
- Depending on the type of a USB memory device, it may come in contact with the periphery such as a back cover, and cannot be attached. Use a commercially sold extension cable, or use a small type of a USB memory device connectable to this unit.
- Depending on the USB memory, the access lamp may remain blinking even when it is not being accessed. In this case, remove the device after switching to the input other than USB.

Also, when data cloning is running, remove the device after the screen to notify it is finished is displayed. (see page 76)

# **Identifying Controls**

#### Main unit

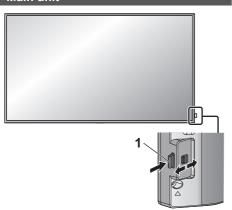

 To take out/store the power indicator and remote control sensor, operate the lever on the rear panel.
 It is also possible to press the remote control sensor directly to store.

#### Note

 For normal use, pull out the power indicator and remote control sensor from the edge side of the main unit by operating the lever on the rear panel.
 Depending on the setup condition such as when using the multi display, store them in the main unit.

#### 1 Power Indicator / Remote control sensor

The Power Indicator will light.

# When the power of the unit is ON (Main Power On / Off button: ON)

- · Picture is displayed: Green
- Power OFF (standby) with remote control:
  - · When [Network control] is set to [Off]: Red
  - When [Network control] is set to [On]: Orange (Red/Green)

About [Network control] settings, see page 47.

 Power OFF with "Power management" function: Orange (Red/Green)

About "Power management" function, see page 43.

# When the power of the unit is OFF (Main Power On / Off button: OFF): No light

#### Note

- Even if the display unit is turned off with the power indicator off, some of the circuits are in power-on status.
- When the power indicator is orange, power consumption during standby is generally larger than that of when the power indicator is red.

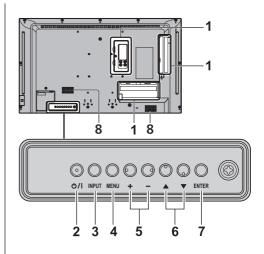

#### 1 External Input Terminal

Connects to video equipment, PC, etc. (see page 13)

2 <Main Power On / Off button>

Turns the power On / Off.

3 <INPUT (Unit)>

Selects the connected device. (see page 26)

4 <MENU (Unit)>

Displays the menu screen. (see page 30)

5 <+ (Unit)> / <- (Unit)>

Adjusts the volume. (see page 27)

On the main screen, switches settings or adjusts settings level. (see page 30)

6 < ▲ (Unit)> / < ▼ (Unit)>

Selects the setting item on menu screen. (see page 30)

#### 7 <ENTER (Unit)>

Configures the item on menu screen. (see page 30) Switches aspect mode. (see page 28)

#### 8 Built-in speakers

 To output sound from the built-in speakers of the unit, be sure to set [Output select] in the [Sound] menu to [SPEAKERS]. (see page 34)

### **Remote Control Transmitter**

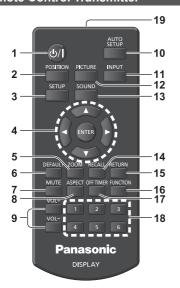

### 1 Standby (ON/OFF) button (也/I)

 Turns the power on or off when the Display is turned on at the <Main Power On / Off button>. (see page 24)

#### 2 POSITION

(see page 32)

#### 3 SETUP

(see page 40)

#### 4 ENTER / Cursor buttons (▲ ▼ ◀ ▶)

Used to operate the menu screens. (see page 30)

#### 5 ZOOM

Enters the digital zoom mode. (see page 29)

#### 6 DEFAULT

 Resets the settings of picture, sound, etc., to defaults. (see page 32, 34, 35)

#### 7 MUTE

Sound mute on / off. (see page 27)

#### 8 ASPECT

Adjusts the aspect. (see page 28)

#### 9 VOL + / VOL -

Adjusts sound volume level. (see page 27)

#### **10 AUTO SETUP**

 Automatically adjusts the position/size of the screen. (see page 32)

#### 11 INPUT

Switches input to display on the screen. (see page 26)

# 12 PICTURE

(see page 35)

#### **13 SOUND**

(see page 34)

#### 14RECALL

 Displays the current setting status of Input mode, Aspect mode, etc. (see page 26)

#### 15 RETURN

Used to return to the previous menu. (see page 30)

#### 16 FUNCTION

 Displays [Function button guide]. (see page 50)

#### 17 OFF TIMER

 Switches to stand-by after a fixed period. (see page 27)

#### 18 Numeric buttons (1 - 6)

 Used as shortcut buttons by assigning frequently used operations. (see page 50)

#### 19 Signal emission

#### Note

 In this manual, buttons of the remote control and the unit are indicated as < >.

(Example: <INPUT>.)

The operation is mainly explained indicating the remote control buttons but you can also operate with the buttons on the unit when there are the same buttons.

# **Basic Controls**

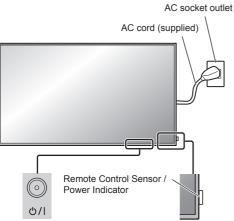

Main Power On / Off button (Back of the unit)

Operate pointing the remote control directly at the unit's Remote Control Sensor.

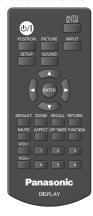

#### Note

- For normal use, pull out the remote control sensor from the edge side of the main unit by operating the lever on the rear panel. (see page 22)
- Do not put an obstacle between the remote control sensor of the main unit and the remote control.
- Operate the remote control in front of the remote control sensor or from the area where the sensor can be seen
- When directly aiming the remote control at the remote control sensor of the main unit, the distance from the front of remote control sensor should be approx.
   7 m or less. Depending on the angle, the operation distance may be shorter.
- Do not subject the remote control sensor of the main unit to the direct sunlight or strong fluorescent light.

# Connect the AC cord plug to the Display.

(see page 12)

## 2 Connect the plug to the socket outlet.

#### Note

- Main plug types vary between countries. The power plug shown at left may, therefore, not be the type fitted to your set.
- When disconnecting the AC cord, be absolutely sure to disconnect the AC cord plug at the socket outlet first
- The settings may not be saved if the power plug is disconnected immediately after changing settings with on-screen menu. Disconnect the power plug after a enough period of time. Or, disconnect the power plug after turning the power off with the remote control, RS-232C control or LAN control.

### 3 Press the <Main Power On / Off button> on the unit to turn the set on: Power-On.

- Power Indicator: Green (Picture is displayed.)
- When the power of the unit is ON, remote control operation is possible.

# ■ To turn the power ON/OFF with the remote control

Press the <Standby (ON/OFF) button> to turn the Display on.

Power Indicator: Green (Picture is displayed.)

Press the <Standby (ON/OFF) button> to turn the Display off.

Power Indicator: Red (standby)

Press the <Main Power On / Off button> on the unit to turn the unit off, when the power of the unit is turned on or in standby mode.

- During operation of the "Power management" function (see page 43), the power indicator turns orange in the power off state.
- After the power plug is disconnected, the power indicator may remain lit for a while. This is not a malfunction.

# $\blacksquare$ When the Unit is turned on for the first time

Following screen will be displayed.

1 Select the language with ▲ ▼ and press <ENTER>.

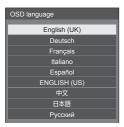

2 Select [Year] / [Month] / [Day] / [Hour] / [Minute] with ▲ ▼ and set with ◀ ►.

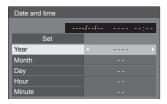

3 Select [Set] with ▲ ▼ and press <ENTER>.

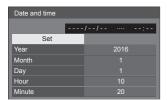

4 For vertical installation, select [Portrait] with ▲ ▼ and press <ENTER>.

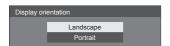

#### Note

 Once the items are set, the screens won't be displayed when switching on the unit next time.

Each item can be reset in the following menus.

[OSD language] (see page 45)

[Date and time] (see page 47)

[Display orientation] (see page 51)

#### ■ Power ON message

The following message may be displayed when turning the unit power ON:

#### No activity power off Precautions

#### 'No activity power off' is enabled.

When [No activity power off] in the [Setup] menu is set to [Enable], a warning message is displayed every time the power is turned ON. (see page 45)

#### "Power management" Information

### Last turn off due to 'Power management'.

When "Power management" is functioned, an information message is displayed every time the power is turned ON. (see page 43)

These message displays can be set with the following menu:

[Options] menu

Power on message(No activity power off) (see page 56)

Power on message(Power management) (see page 56)

### Selecting the input signal

Select the signals input to the unit.

Press <INPUT> or <INPUT (Unit)>.

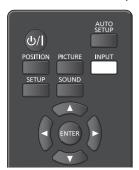

Unit

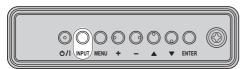

Switches input every time the buttons are pressed.

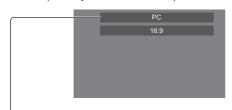

 $\begin{array}{l} [\text{HDMI1}] \rightarrow [\text{HDMI2}] \rightarrow [\text{DVI-D}] \rightarrow [\text{PC}] \rightarrow [\text{VIDEO}] \rightarrow \\ [\text{USB}] \end{array}$ 

[HDMI1]:

HDMI 1 terminal, HDMI input

[HDMI2]:

HDMI 2 terminal, HDMI input

[DVI-D]:

DVI-D IN terminal, DVI-D input

IPC1

PC IN terminal, PC input

[VIDEO]:

VIDEO terminal, composite video input

[USB]:

USB terminal, USB input

#### Note

- Displays the signal name as set in [Input label]. (see page 43)
- Input will not be switched unless [Input lock] is set to [Off]. (see page 53)
- Image retention (image lag) may occur on the LCD display panel when a still picture is kept on the panel for an extended period. To prevent such a problem, using the screensaver and wobbling is recommended. (see page 42, 44)

### RECALL

It is possible to check the setting status of input label, picture mode, etc.

#### Press <RECALL>.

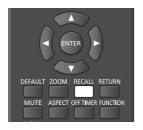

Current setting status will be displayed.

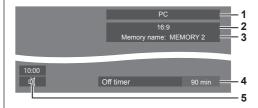

- 1 Input label
- 2 Aspect mode (see page 28)
- 3 Profile name (see page 39)
- 4 Off timer remaining time (see page 27)
- 5 Clock / Mute (see page 27, 56)
- The followings are displayed for about 30 seconds at the end: [No signal] - when there is no video signal to the selected input, [No external media] - when a USB memory is not connected to the USB terminal at the time of using the USB input.
- To display the clock, set [Date and time] and then set [Clock display] to [On]. (see page 47, 56)

### Volume Adjustment

Press <VOL +> <VOL -> or <+ (Unit)> <- (Unit)> to adjust volume.

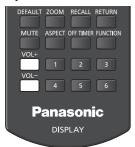

Unit

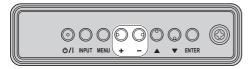

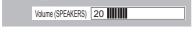

- The current sound volume level is memorised even if the power is turned off.
- When [Maximum VOL level] is set to [On], the volume can only be adjusted to the maximum point you set, and the displayed value turns red when it reached its maximum. (see page 53)
- When [Initial VOL level] is set to [On], the volume will be at the set level when the display is turned on. (see page 53)

### Sound mute On / Off

It is useful when you want to mute the sound temporarily, for example, when answering the phone or door.

#### Press < MUTE>.

 \infty appears on the screen and the sound is muted.

 Press again to reactivate the sound.

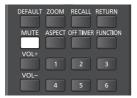

- It is also reactivated when the power is turned on / off or the volume level is changed.

### OFF TIMER

The Display can be preset to switch to stand-by after a fixed period. (30 min, 60 min, 90 min)

The setting switches each time <OFF TIMER> is pressed.

[0 min] → [30 min] → [60 min] → [90 min]
 → [0 min] (Cancel)

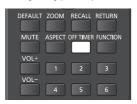

- When three minutes remain, the remaining time will flash (Red). After that, it switches to stand-by.
- To see the Off timer remaining time, press <RECALL>.

The Off timer is cancelled if a power interruption occurs. When the power is turned on later on, it will be in standby condition.

# **ASPECT Controls**

Press <ASPECT> or <ENTER (Unit)> repeatedly to move through the aspect options:

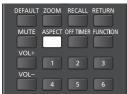

Unit

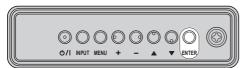

 $[4:3] \rightarrow [Zoom1] \rightarrow [Zoom2] \rightarrow [16:9]$ 

### Note

- The aspect mode is memorised separately for each input terminal.
- When input from USB, the aspect mode is fixed to [16:9].

### ■ List of Aspect Modes

| Aspect mode | Description                                                                                                    |
|-------------|----------------------------------------------------------------------------------------------------|
| 16:9        | Picture   Enlarged screen  Pictures are displayed filling the screen.                                                                                                    |
| 4:3         | Pictures are displayed in the 4:3 area. Pictures with a 4:3 aspect ratio are displayed as is. PC signals are enlarged or reduced to be displayed in the 4:3 area. Side panels are displayed both at the right and left edges of the screen. |
|             | Pictures with a 4:3 aspect ratio in 16:9 signals are displayed with their original aspect ratio. The left and right edges of the pictures are masked by side panels.                                                                        |

| Aspect mode | Description                                                                                                    |
|-------------|----------------------------------------------------------------------------------------------------|
| Zoom1       |                                                                                                    |
|             | Letterbox pictures with a 16:9 aspect ratio are enlarged vertically to fill the screen. The top and bottom edges of the pictures are cut off.                                                      |
| Zoom2       |                                                                                                    |
|             | Letterbox pictures with a 16:9 aspect ratio are enlarged vertically and horizontally to fill the screen. The top and bottom edges as well as the left and right edges of the pictures are cut off. |

- Do not allow the picture to be displayed in 4:3 mode for an extended period, as this can cause a permanent image retention to remain on the Display Panel.
- Be aware that if you put the display in a public place for commercial purposes or a public showing and then use the aspect mode select function to shrink or expand the picture, you may be violating the copyright under copyright law. It is prohibited to show or alter the copyrighted materials of other people for commercial purposes without the prior permission of the copyright holder.
- In [ENGLISH(US)] OSD language, [16:9] is displayed as [FULL].

# **Digital ZOOM**

Select the screen areas (25 areas) to zoom in, and zoom in the selected image areas ×2, ×3 or ×4.

(Use the remote control. The main unit's buttons cannot be used for operation.)

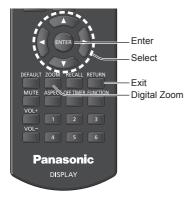

## 1 Set the digital zoom mode.

Press < ZOOM>

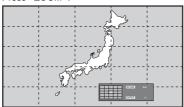

The screen aspect is set to [16:9], and the digital zoom operation guide is displayed.

# 2 Select the image areas to zoom in.

Select pressing ▼▲◀▶

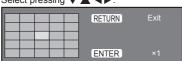

Digital Zoom operation guide

# 3 Switch the zoom ratio for the screen areas.

Switches every time <ENTER> is pressed.

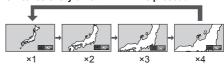

- If no operation is performed for approx. 60 seconds when the zoom ratio for the screen is "x1", the unit exits the zoom mode.
- If no operation is performed for approx. 3 seconds when the zoom ratio for the screen is "x2", "x3" or "x4", the digital zoom operation guide display disappears. Pressing any of the ▼ ▲ buttons displays the guide again.

### 4 Exit the digital zoom mode.

#### Press <RETURN> to exit the mode.

The screen returns to the previous state just before entering the digital zoom mode, and the digital zoom operation guide display disappears.

 Press any of the following buttons to exit the mode. Then, the operation of the pressed button is performed.

#### Remote Control:

<auto setup> <position> <picture> <input> <setup> <sound> <pecture> <nutr> <setup> <sound> <pecture> <aspect> <off timer> <function> <br/><vol +> <vol -> <1> = <6>

#### Unit:

- <INPUT (Unit)> <MENU (Unit)> <+ (Unit)> <- (Unit)> ▲ ▼ <ENTER (Unit)>
- When the screen saver timer starts up, the digital zoom mode finishes.
- When the power is turned OFF, a force-quit is performed.
  - When the power is turned OFF by pressing the <Standby (ON/OFF) button>.
  - When the display is turned OFF at the <Main Power On / Off button>
  - When the power is turned OFF by the off-timer
  - When the power is turned OFF by [No signal power off] or [Power management].

- In the following cases, the digital zoom mode is not available.
  - · When [Multi display setting] is [On]
  - · When the screen saver is in operation
  - · When USB input is selected.
- The zoomed image is rougher than the original image.
- For multi display use, use the functions in [Multi display settings]. (see page 45)

# On-Screen Menu Displays

### 1 Display the menu screen.

Remote Control

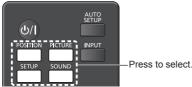

Unit

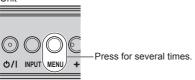

Each time the button is pressed, the menu screen will switch.

Normal Viewing  $\rightarrow$  [Picture]  $\rightarrow$  [Setup]  $\rightarrow$  [Position]  $\rightarrow$  [Sound]

### 2 Select the item.

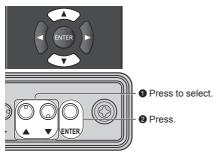

(Example: [Picture] menu)

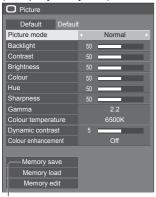

Submenu

Press <ENTER> to display the submenu.

### 3 Set.

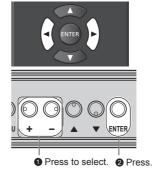

### 4 Exit from the menu.

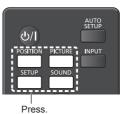

Press <RETURN> to return to the previous screen.

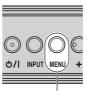

Press for several times.

### Note

 When changing the settings of the display, picture or sound disturbance may occur temporarily. This is not a malfunction.

### Menu display list

Menu that cannot be adjusted is greyed out.
 Adjustable menu changes depending on signal, input and menu setting.

### [Position] menu

(see page 32 - 33)

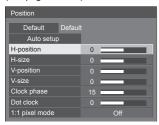

#### [Sound] menu

(see page 34)

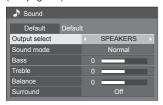

#### [Picture] menu

(see page 35 - 39)

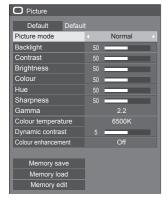

#### [Setup] menu

(see page 40 - 51)

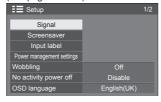

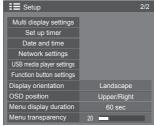

# **Adjusting Position**

# 1 Press <POSITION> to display the [Position] menu.

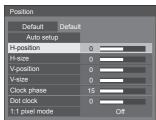

# 2 Select the item to adjust with ▲ ▼.

- Unadjustable items are greyed out.
   Adjustable items differ depending on the signal, input and the display mode.
- 3 Adjust with ◀▶.
- 4 Press <POSITION> to exit from adjust mode.
- To return to the previous screen
  Press <RETURN>.
- To reset to defaults

Press <DEFAULT> while the menu is displayed, or press <ENTER> when [Default] is selected, then the settings will be set to factory settings.

#### Note

- Settings for [Position] are memorised separately for each input signal.
- With USB input, each item in the [Position] menu cannot be adjusted.

# Setting [Position] when the display is installed vertically

When adjusting, please note that even when the display is installed vertically, setting directions of position / size are the same as that of horizontal installation.

### Auto setup

When inputting a PC signal, [H-position] / [V-position], [H-size] / [V-size], [Clock phase] and [Dot clock] are automatically corrected.

# This setting is enabled under the following condition:

When inputting an analogue signal (PC).

While displaying the picture of the corresponding signal, select [Auto setup] and press <ENTER>.
Using Remote Control

#### Press < AUTO SETUP>.

When Auto Setup does not work, [Invalid] is displayed.

#### Auto mode

When the [PC auto setting] is set to [On] in the [Options] menu (see page 54), automatic position adjustment starts under the following conditions:

- When the display power is turned ON.
- . When the input signal is switched.

- When the dot clock frequency of a PC signal is 162 MHz or higher, [Clock phase] and [Dot clock] cannot be automatically corrected.
- Auto Setup may not work when a cropped or dark image is input. In such case, switch to a bright image with borders and other objects are clearly shown, and then try auto setup again.
- Depending on the signal, out of alignment may occur after Auto Setup. Carry out fine tuning for the position/ size as required.
- If Auto Setup cannot set properly for XGA signal (1024×768, 1280×768, 1366×768), pre-selecting the individual signal in [XGA mode] (see page 41) may results in correct Auto Setup.
- Accurate auto setup is not possible when a signal such as additional information is superimposed out of valid image period or when intervals between synchronizing signal and image signal are short.
   Also, accurate auto setup is not possible when image signals with tri level synchronizing signal added, or when some SYNC ON G signals are input.
- If Auto Setup does not work well, select [Default], press <ENTER>, and then adjust the position/size manually.

#### [H-position] Adjust the horizontal position with ◀▶.

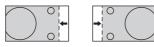

[H-size] Adjust the horizontal size with ◀▶.

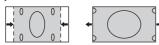

[V-position] Adjust the vertical position with ◀▶.

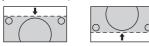

[V-size] Adjust the vertical size with ◀▶

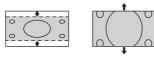

[Clock (For PC IN input) phase] In some cases fra

In some cases, frame of the screen appears blurred or smudged, when PC signal is input.

[Dot clock] (For PC IN input)

Periodic striped pattern interference (noise) may occur when a striped pattern is displayed. If this happens, adjust so that any such noise is minimized.

[Over scan] Turn image over scan On/Off.

### Applicable input signal:

525i, 525p, 625i, 625p, 750/60p, 750/50p (Component Video, RGB, DVI-D, HDMI)

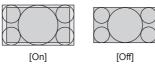

Note

 When [Off] is set, [H-size] and [V-size] cannot be adjusted.

[1:1 pixel mode] Adjusts the display size when 1125i or 1125p signal is input.

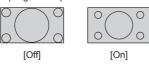

#### Applicable input signal:

1125 / 50i, 60i, 24PsF, 24p, 25p, 30p, 50p, 60p

#### Note

- Select [Off] when flickering is shown around the image.
- [H-size] and [V-size] cannot be adjusted when [On] is selected.

#### Note

 In some cases, noise appears outside the area picture is displayed, but it is not a malfunction.

# **Sound Adjustment**

1 Press <SOUND> to display the [Sound] menu.

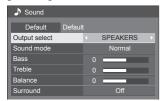

- 2 Select the item to adjust with ▲ ▼.
  - Menu that cannot be adjusted is greyed out.
- 3 Adjust with **◄**▶.
- 4 Press <SOUND> to exit from adjust mode.
- To return to the previous screen

Press <RETURN>.

■ To reset to defaults

Press <DEFAULT> while the menu is displayed, or press <ENTER> when [Default] is selected, then the settings will be set to factory settings.

[Output select]

Select the audio output.

[SPEAKERS]:

Internal speakers

[AUDIO OUT]:

AUDIO OUT terminal output

- When [AUDIO OUT] is selected, the other menus are greyed out and cannot be selected.
- Audio volume setting is memorized separately for each output.

[Sound mode]

Select for best audio.

[Normal]:

Emits the original sound.

[Dynamic]:

Accentuates sharp sound.

[Clear]:

Attenuates human voice.

 In [ENGLISH(US)] OSD language, [Sound mode] and [Normal] are displayed as [AUDIO MENU] and [STANDARD].

[Bass] [Treble] Adjusts low pitch sounds.
Adjusts high pitch sounds.
Adjusts left and right volumes.

[Balance] [Surround]

[Off]:

Normal sound

[On]:

Surround sound

Note

 [Bass], [Treble] and [Surround] settings are memorised separately for [Normal], [Dynamic] and [Clear] in [Sound mode].

# **Picture Adjustments**

1 Press <PICTURE> to display the [Picture] menu.

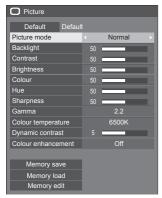

- 3 Adjust with ◀▶.
- 4 Press <PICTURE> to exit from adjust mode.
- To return to the previous screen
  Press <RETURN>.
- To reset to defaults

Press <DEFAULT> while the menu is displayed, or press <ENTER> when [Default] is selected, then the settings will be set to factory settings.

#### Note

 During PC IN input, the following settings cannot be made

[Colour], [Hue], [Sharpness], [Dynamic contrast], [Colour enhancement]

 When displaying still picture with USB input (USB media player), only the following settings have an effect on the picture.

[Backlight], [Gamma], [Colour temperature]

#### [Picture mode]

This menu switches to easy-tosee pictures suitable to the picture source or environment where this

unit is used.

#### [Normal]

For viewing in standard (evening lighting) environments.

#### [Dynamic]

For viewing in brighter environments.

#### [Cinema]

For use in viewing tone-focused pictures with brightness reduced.

- The settings are memorised separately for each input terminal.
- In [ENGLISH(US)] OSD language, [Normal] is displayed as [STANDARD].
- In [ENGLISH(US)] OSD language, the [Picture mode] is displayed as [PICTURE MENU].

[Backlight] Adjusts luminance of the back light.

Darker ↔ Brighter

[Contrast] Selects the proper brightness and

density for the room.

 $\textbf{Less} \leftrightarrow \textbf{More}$ 

 In [ENGLISH(US)] OSD language, [Contrast] is displayed as [PICTURE].

[Brightness] Adjusts for easier viewing of dark

pictures.

Darker ↔ Brighter

[Colour] Adjusts colour saturation.

 $\textbf{Less} \leftrightarrow \textbf{More}$ 

[Hue] Adjusts hue of skin colour.

Reddish  $\leftrightarrow$  Greenish

 In [ENGLISH(US)] OSD language, [Hue] is displayed as [TINT].

[Sharpness] Adjusts picture sharpness.

Less ↔ More

[Gamma] Adjusts gamma.

[2.0], [2.2], [2.4], [2.6]: Small tilt - Large tilt

| Colour | Adjusts colour tone.

temperature] [3200K], [4000K], [5000K],

[6500K], [7500K], [9300K], [10700K], [Native], [USER1],

[USER2]

- Emphasizes red when the numerical value of [Colour temperature] is small, and emphasizes blue when it is big.
- [Native] is a colour tone of the panel element.
   When this is selected, [Gamma] is fixed to 2.2 or equivalent and it cannot be adjusted.

# User setting of [Colour temperature]

2 kinds of detailed [Colour temperature] settings ([USER1] and [USER2]) can be stored.

**1** Press <ENTER> while setting [Colour temperature].

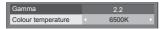

#### Example:

When [Colour temperature] is [6500K], it is possible to reflect the set point, [6500K], to the set point of [USER1] and [USER2].

2 Select the user to memorise settings with ▲ ▼ and press <ENTER>.

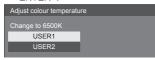

3 Select [Yes] with ◀▶ and press <ENTER>.

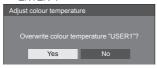

4 Set each item on detail settings screen.

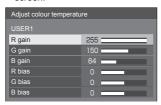

#### [R gain]

Adjusts the white balance for light red areas.

0 - 255

### [G gain]

Adjusts the white balance for light green areas.

0 - 255

#### [B gain]

Adjusts the white balance for light blue areas.

0 - 255

#### [R bias]

Adjusts the white balance for dark red areas.

-127 - 128

#### [G bias]

Adjusts the white balance for dark green areas.

-127 - 128

#### [B bias]

Adjusts the white balance for dark blue areas.

-127 - 128

The settings are saved for the user. When you return to [Picture] menu, the user you have set is selected for [Colour temperature].

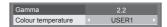

 In [ENGLISH(US)] OSD language, [Hue] is displayed as [TINT].

# [Dynamic contrast]

Automatically adjusts the contrast by determining the changes in the use of colours for images that constantly change, such as motion pictures.

No effect ↔ Large effect

# [Colour enhancement]

While set to [On], displays images by emphasising colours.

## **Picture Profiles**

Up to 6 combinations of picture adjustment values (in the [Picture] menu) can be stored in the display memory as profiles and applied as needed, for a convenient way to enjoy your preferred picture settings.

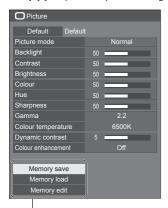

[Memory save] (see page 38) [Memory load]

(see page 38)

[Memory edit] (see page 39)

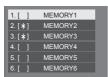

## **Overview of Picture Profiles**

#### **Original picture**

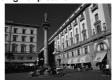

Adjust picture. (see page 35 – 36)

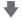

#### **Custom picture**

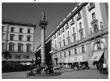

Example:

Save the picture adjustment values in the [MEMORY 1] profile.

[Memory save]

#### Original picture

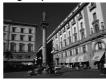

Example: Load [MEMORY 1].

[Memory load]

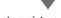

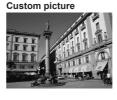

## [Memory edit] screen

| _     |         |  |
|-------|---------|--|
| 1.[*] | MEMORY1 |  |
| 2.[*] | MEMORY2 |  |
| 3.[*] | MEMORY3 |  |
|       |         |  |

Example: Change to

Change the memory name to [MY PICTURE].

[Memory edit]

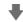

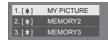

## Saving profiles

Follow these steps to save picture adjustment values as profiles.

1 Specify the picture quality in the [Picture] menu.

(see page 35 - 36)

2 In the [Picture] menu, select [Memory save] with ▲ ▼ and press <ENTER>.

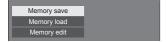

3 Select a profile name for saving the picture adjustment values with ▲ ▼ and press <ENTER>.

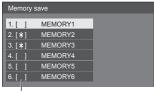

- [\*] appears for a profile in which the picture adjustments have already been saved.
- 4 Select [Ok] with ◀▶ and press <ENTER>.

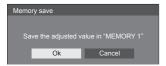

- 5 Enter a profile name with ▲ ▼ ◀ ▶.
  - Entering characters (see page 79)

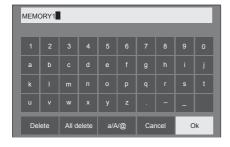

6 When you finished entering the profile name, select [Ok] with ▲ ▼ ◀▶ and press <ENTER>.

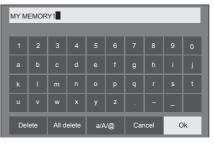

To cancel saving the profile, select [Cancel].

## Loading profiles

Load profiles and apply the picture adjustment values to the display as follows.

1 In the [Picture] menu, select [Memory load] with ▲ ▼ and press <ENTER>.

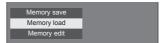

2 Select the profile to load with ▲ ▼ and press <ENTER>.

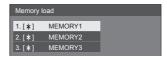

Loading profiles using numeric buttons on the remote control.

Each numeric button <1> – <6> is allocated for loading [MEMORY 1] to [MEMORY 6]. [Function button settings] (see page 50)

4. Dunna nous of 445 405

- 1 Press any of <1> <6>.
- 2 Select [Ok] with ◀▶ and press <ENTER>.

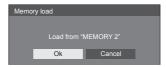

When profile is being loaded, profile name is displayed.

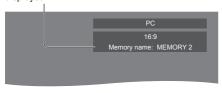

Note

 Loaded profiles are stored in memory according to the selected input terminal.

## **Editing profiles**

Delete or rename profiles as follows.

- Deleting profiles
- 1 In the [Picture] menu, select [Memory edit] with ▲ ▼ and press <ENTER>.

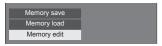

2 Select [Memory delete] with ▲ ▼ and press <ENTER>.

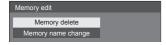

3 Select the profile to delete with ▲ ▼ and press <ENTER>.

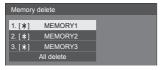

- To delete all profiles, select [All delete].
- 4 Select [Ok] with ◀▶ and press <ENTER>.

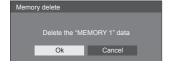

- Renaming profiles
- 1 In the [Picture] menu, select [Memory edit] with ▲ ▼ and press <ENTER>.

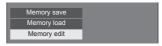

2 Select [Memory name change] with ▲ ▼ and press <ENTER>.

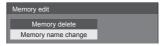

3 Select the profile to rename with ▲ ▼ and press <ENTER>.

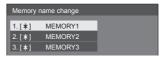

- 4 Enter a name for the profile with ▲ ▼
  - Entering characters (see page 79)

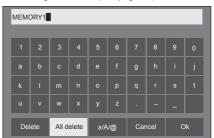

5 When you finished entering the profile name, select [Ok] with ▲ ▼ ◀ ▶ and press <ENTER>.

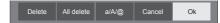

• To cancel renaming the profile, select [Cancel].

## Setup menu

1 Press <SETUP> to display the [Setup] menu.

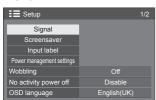

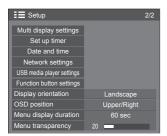

- 2 Select the item to set with ▲ ▼.
  - Menu that cannot be adjusted is greyed out.
     Adjustable menu changes depending on signal, input and menu setting.
- 3 Set with ◀▶.
- 4 Press <SETUP> to exit from adjust mode.
- To return to the previous screen
  Press <RETURN>.

## Signal

Examples of [Signal] submenu screen When HDMI / DVI is selected

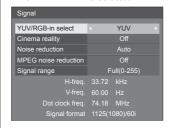

#### When PC is selected

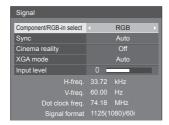

#### When VIDEO is selected

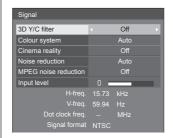

#### When USB is selected

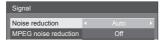

#### Note

- [Signal] setup menu displays a different setting condition for each input signal.
- Menu that cannot be adjusted is greyed out.

#### ■ [Component/RGB-in select]

This menu is displayed at PC signal input.

Select to match the signals from the source connected to PC IN terminal.

[Component] YPBPR/YCBCR signals

[RGB] RGB signals

### ■ [YUV/RGB-in select]

This menu is displayed at HDMI 1, HDMI 2 and DVI-D IN inputs.

Select to match the signals from the source connected to each terminal.

[YUV] YUV signals [RGB] RGB signals

#### Note

 Set for each input terminal (HDMI 1, HDMI 2, DVI-D IN).

## ■ [Sync]

This menu is displayed at PC IN input.

#### Setting RGB/PC sync signal

#### [Auto]:

The H and V sync or synchronized signal is automatically selected. When both of them have sync signal, H and V sync will be selected.

When displaying CS signal, connect to HD input terminal

#### [on G]:

Uses a synchronized signal on the Video G signal, which is input from the G connector.

#### [HV sync]:

Uses a synchronized signal on the Video HD/VD signal, which is input from the HD/VD connector.

## Setting Component sync signal

#### [Auto]:

The H and V sync or synchronized signal is automatically selected. When both of them have sync signal, H and V sync will be selected.

When displaying CS signal, connect to HD input terminal.

#### [on Y]:

Uses a synchronized signal on the Video Y signal, which is input from the Y connector.

#### [HV sync]:

Uses a synchronized signal on the Video HD/VD signal, which is input from the HD/VD connector.

## ■ [Cinema reality]

Faithfully reproduces videos shot with cinema films. Set this to [Off] normally.

#### Note

- In [ENGLISH(US)] OSD language, [Cinema reality] is displayed as [3:2 PULLDOWN].
- If [Cinema reality] is set to [On], videos including movies shot at 24 frames per second are reproduced more naturally.
- If the video is unnatural with [On] set, set it to [Off].

#### ■ [Noise reduction]

Reduces picture noise.

#### [Off]:

Disables Noise Reduction.

#### [Min], [Mid], [Max]:

Sets strength of Noise Reduction.

#### [Auto]:

Noise reduction will be automatically selected from [Min], [Mid] or [Max].

#### Note

This menu is not displayed during PC IN input.

#### ■ [MPEG noise reduction]

Reduces block noise and mosquito noise on MPEG videos.

#### [Off]:

Disables Noise Reduction.

#### [Min], [Mid], [Max]:

Sets strength of Noise Reduction.

#### Note

. This menu is not displayed during PC IN input.

#### **■** [XGA mode]

This menu is displayed at PC IN input.

This unit supports XGA signals ( $1024 \times 768$ ,  $1280 \times 768$ ,  $1366 \times 768$ ) having different aspect ratios and sampling rates.

#### [Auto]:

Automatically detects the signal.

Switch the setting to suit the input signal for better display depends on the angle of view or display resolution condition.

#### Note

 After making this setting, be sure to make each adjustment (such as [Auto setup]) on the [Position] menu as necessary. (see page 32)

## ■ [Signal range]

This menu is displayed at HDMI1, HDMI2 and DVI-D IN inputs. Switches the dynamic range to match the signals from the source connected to each terminal.

## [Video(16-235)]:

If the input signal is the video range

Example: HDMI terminal output for DVD player

#### [Full(0-255)]:

If the input signal is full range

Example: HDMI terminal output for personal computer

#### [Auto]:

Switches the dynamic range automatically between [Video(16-235)] and [Full(0-255)] according to the input signal.

#### Note

. [Auto] can be selected when the HDMI signal input.

## ■ [Input level]

This menu is displayed at PC IN and VIDEO inputs. Adjustment of parts which are extremely bright and hard to see.

-16 - +16:

(Level low) - (Level high)

#### ■ [3D Y/C filter]

Set this if the video looks unnatural at VIDEO input. Set this to [On] normally.

#### Note

 Depending on the signalling system, this setting may be less effective or may not be effective at all.

#### ■ [Colour system]

Sets the colour system according to the signal method at VIDEO input. Set this to [Auto] normally. This automatically detects the input signal format.

[Auto], [PAL], [SECAM], [NTSC], [NTSC 4.43], [PAL M], [PAL N]:

Set this to [Auto] when viewing PAL-60 videos.

#### When images are unstable

When the system is set to [Auto], images become unstable in rare case under the condition that the input signals are at low level or have many noises. In this case, set the system so it conforms with the input signal format.

#### ■ Input signal display

Displays the frequency and the type of the current input signal.

H-freq. 33.72 kHz V-freq. 60.00 Hz Dot clock freq. 74.18 MHz Signal format 1125(1080)/60i

#### Display range:

Horizontal (15 kHz - 135 kHz)

Vertical (24 Hz - 120 Hz)

The dot clock frequency is displayed when Digital and PC signal are input.

## Screensaver (For preventing image retention)

Do not display a still picture, especially in 4:3 mode, for any length of time.

If the display must remain on, a Screensaver should be used.

[Screensaver] - submenu screen

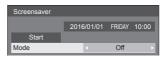

#### ■ Screensaver settings

#### Screensaver operation

When the Screensaver is operating, the following 5 patterns are displayed full screen for 5 seconds each, and it will be repeated.

Black  $\rightarrow$  Dark grey  $\rightarrow$  Grey  $\rightarrow$  Light grey  $\rightarrow$  White  $\rightarrow$  Light grey  $\rightarrow$  Grey  $\rightarrow$  Dark grey

#### To start Screensaver now

- ①Select [On] in [Mode].
- ② Select [Start] and press <ENTER>.
- . The Screensaver will be activated.

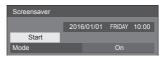

## Note

 If the following buttons are pressed while the screen saver is operating, the screen saver is cancelled.

Remote control: <RETURN>

Main unit: <MENU (Unit)> <INPUT (Unit)> <+ (Unit)> <- (Unit)> ▲ ▼ <ENTER (Unit)>

 When the display is turned off, the Screensaver will be deactivated

#### To set interval of Screensaver

- 1) Select [Interval] in [Mode].
- ② Set [Periodic time].
  - Press ◀▶ to change the time by 15 minutes.
  - In [ENGLISH(US)] OSD language, [Periodic time] is displayed as [SHOW DURATION].
- 3 Set [Operating time].
  - Press ◀▶ once to change the time by 1 minute.
     Keep pressing down to change the time by 15 minutes
  - In [ENGLISH(US)] OSD language, [Operating time] is displayed as [SAVER DURATION].

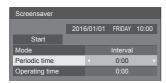

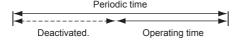

#### Note

 It is not possible to set the duration of [Operating time] longer than that of [Periodic time].

#### To set start and finish time of Screensaver

- 1 Select [Time designation] in [Mode].
- 2 Set [Start time] and [Finish time].
  - Press 
     Press 
     Ince to change the time by 1 minute.

     Keep pressing down to change the time by 15 minutes.
  - In [ENGLISH(US)] OSD language, [Time designation] is displayed as [TIME OF DAY].

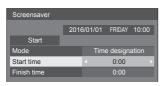

#### Note

 Please set [Date and time] before setting [Start time] and [Finish time]. (see page 47)

#### To turn the power off after Screensaver

- 1) Select [Standby after SCR saver] in [Mode].
- ② Set [Screensaver duration].
  - Press ◀► once to change the time by 1 minute.
     Keep pressing down to change the time by 15 minutes.
- ③ Select [Start] and press <ENTER>.
  - Screensaver will be activated and the power will be turned off (standby) at the time set.

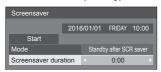

#### Note

 [Screensaver duration] can be set from 0:00 to 23:59.

When this is set to [0:00], [Standby after SCR saver] will not be activated.

## Input label

This function can change the label of the Input signal to be displayed.

[Input label] - submenu screen

| Input label |   |       |     |  |
|-------------|---|-------|-----|--|
| HDMI1       | 4 | HDMI1 | · · |  |
| HDMI2       |   | HDMI2 |     |  |
| DVI-D       |   | DVI-D |     |  |
| PC          |   | PC    |     |  |
| VIDEO       |   | VIDEO |     |  |

| [HDMI1] | [HDMI1] / [DVD1] / [DVD2] /<br>[DVD3] / [Blu-ray1] / [Blu-ray2] /<br>[Blu-ray3] / [CATV] / [VCR] /<br>[STB] / (Skip) |
|---------|----------------------------------------------------------------------------------------------------|
| [HDMI2] | [HDMl2] / [DVD1] / [DVD2] /<br>[DVD3] / [Blu-ray1] / [Blu-ray2] /<br>[Blu-ray3] / [CATV] / [VCR] /<br>[STB] / (Skip) |
| [DVI-D] | [DVI-D] / [DVD1] / [DVD2] /<br>[DVD3] / [Blu-ray1] / [Blu-ray2] /<br>[Blu-ray3] / [CATV] / [VCR] /<br>[STB] / (Skip) |
| [PC]    | [PC] / [DVD1] / [DVD2] /<br>[DVD3] / [Blu-ray1] / [Blu-ray2] /<br>[Blu-ray3] / [CATV] / [VCR] /<br>[STB] / (Skip)    |
| [VIDEO] | [VIDEO] / [DVD1] / [DVD2] /<br>[DVD3] / [Blu-ray1] / [Blu-ray2] /<br>[Blu-ray3] / [CATV] / [VCR] /<br>[STB] / (Skip) |

(Skip): When <INPUT> is pressed, the input will be skipped.

## **Power management settings**

Set each item to reduce power consumption.

[Power management settings] - submenu screen

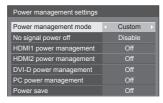

## ■ [Power management mode]: [On]

The following fixed values are set to the menu of power consumption reduction. Individual setting is not available.

[No signal power off]: [Enable]
[HDMI1 power management]: [On]
[HDMI2 power management]: [On]

[DVI-D power management]: [On]

[PC power management]: [On] [Power save]: [On]

## ■ [Power management mode]: [Custom]

The menu of the power consumption reduction is individually set. This setting is enabled when [Power management mode] is set to [Custom].

#### [No signal power off]

When this is set to [Enable], the power supply of the unit goes off automatically (standby) when there is no operation or sync signal for about 10 minutes.

#### Note

 With the USB input, the unit determines no signal is present when the USB memory is not connected to the USB terminal.

#### [HDMI1 power management] [HDMI2 power management]

When this function is set to [On], it operates under the following conditions to turn the power on or off automatically.

## When no pictures (sync signal) are detected for 60 seconds or so at HDMI1 or HDMI2 input:

Power is turned off; the power indicator lights up orange.

## When pictures (sync signal) are subsequently detected:

Power is turned on; the power indicator lights up green.

#### Note

 This function may not operate depending on the video output devices.

#### [DVI-D power management]

When this function is set to [On], it operates under the following conditions to turn the power on or off automatically.

## When no pictures (sync signal) are detected for 60 seconds or so at DVI-D input:

Power is turned off; the power indicator lights up orange.

## When pictures (sync signal) are subsequently detected:

Power is turned on; the power indicator lights up green.

#### Note

 This function may not operate depending on the video output devices.

### [PC power management] (DPMS function)

When this function is set to [On], it operates under the following conditions to turn the power on or off automatically.

## When no pictures (HD/VD sync signals) are detected for 60 seconds or so at PC input:

Power is turned off; the power indicator lights up orange.

## When pictures (HD/VD sync signals) are subsequently detected:

Power is turned on; the power indicator lights up green.

#### Note

- This function is effective when [Sync] in [Signal] is set to [Auto] or [HV sync] and [Component/RGB-in select] are set to [RGB]. (see page 40)
- This function may not operate depending on the video output devices.

#### [Power save]

This function adjusts the brightness of the backlight to reduce power consumption.

#### [Off]:

This function does not operate.

#### [On]:

Backlight brightness is reduced.

#### Note

 If [Input search] is set to items other than [Off], the [Input search] function is prioritised. (The "Power management" function does not operate for each terminal.) (For details of [Input search] function, see page 52.)

### Wobbling

Automatically shifts the display image (therefore unnoticeable to the eye) to prevent image retention of sharper contour of image.

Setting this to [On] moves the screen position at certain intervals and displays the images.

#### Note

- If [Multi display setting] is set to [On], this function does not operate. (see page 45)
- When this function is operating, part of the screen may appear to be missing.

## No activity power off

When this function is set to [Enable], the power is turned off (standby) automatically when there is no operation of the Display for 4 hours.

Starting from 3 minutes before the turn off, the remaining time will be displayed.

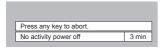

When the power is turned off due to this function, a message [Last turn off due to 'No activity power off'.] is displayed next time the power is turned on.

#### Note

 While the screensaver is running, this function is disabled.

## **OSD** language

Select your preferred language.

Selectable languages

English(UK) Deutsch Français Italiano Español

ENGLISH(US)
中文 : Chinese
日本語 : Japanese
Pvccкий : Russian

## Multi display settings

1 to 5 displays can be aligned in horizontal direction and vertical direction respectively, and those displays are regarded as one group. The enlarged image is shown on the combined display.

[Multi display settings]- submenu screen

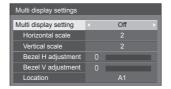

#### Note

- The settings are memorised separately for each input terminal.
- When the multi display is set to [Off], adjust to the same angle of view for [Position] (see page 32).
   Then, set the multi display to [On]. Again, make fine adjustment of the angle of view for [Position].
- The [Position] menu can be adjusted in the multi display status.
- The multi display mode is not available with USB input.

## ■ [Multi display setting]

[Off]:

The display is not divided when enlarged.

[On]:

The display is divided when enlarged.

When [On] is set, the display aspect is [16:9].

#### ■ [Horizontal scale]

Set the horizontal scale in the multi display.

1 – 5

### **■** [Vertical scale]

Set the vertical scale in the multi display.

1 - 5

Example:

[Horizontal scale] [5] and [Vertical scale] [5] is set in the multi display

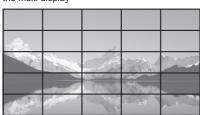

## ■ [Bezel H adjustment], [Bezel V adjustment]

Adjust the area of image hidden in the joint horizontally and vertically respectively.

0 - 100

Display example

Setting value: 0

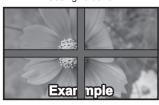

Displays the entire image including the joint area. (Suitable when displaying character information on PC.)

Setting value: 100

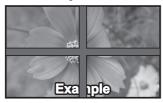

Does not display the image of the joint area. (Suitable when displaying motion pictures.)

#### **■** [Location]

Assign the multi display position.

Example:

[Horizontal scale] [5], [Vertical scale] [5]

| A1 | A2 | А3 | A4 | A5 |
|----|----|----|----|----|
| B1 | B2 | В3 | B4 | B5 |
| C1 | C2 | C3 | C4 | C5 |
| D1 | D2 | D3 | D4 | D5 |
| E1 | E2 | E3 | E4 | E5 |

Select from A1 to A5, B1 to B5, C1 to C5, D1 to D5, E1 to E5.

- The displayed content for setting changes according to the settings for the [Horizontal scale] and [Vertical scale].
- By setting [Multi display setting] to [Off], it is possible to check the location on the screen while the setting menu is displayed.

## Set up timer

Sets the program to turn the power on/off or switch video inputs at the specified time. Up to 20 programmes can be set.

#### Note

- Set [Date and time] before setting [Set up timer]. (see page 47)
- When multiple programs are set at the same time, the program with the smallest program number is enabled.

[Set up timer] - submenu screen

Setting Example

Program 1, Every Monday, 12:00,

Power On, Input: HDMI1

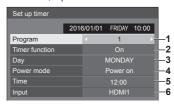

- 1 Set the program number.
- 2 To execute the program, set to [On].
  The program is disabled when [Off] is set.
- 3 Set the day.

The program is executed every day when [Everyday] is set.

- 4 Set the power On/Off.
- 5 Set the time.

Pressing ◀▶ once changes time 1 minute.

Pressing continuously changes time by 15 minutes.

6 Set the input.

## Date and time

Set date and time. ([- -] shows no programme is set.) [Date and time] - submenu screen

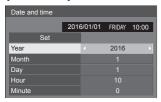

#### ■ Set date and time

- (1) Select [Year / Month / Day / Hour / Minute].
- 2) Set the selected item.

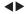

| Date and time |      |         |        |          |  |  |
|---------------|------|---------|--------|----------|--|--|
|               | 2016 | 5/01/01 | FRIDAY | 10:00    |  |  |
| Set           |      |         |        |          |  |  |
| Year          |      |         | 2016   | <b>•</b> |  |  |
| Month         |      |         |        |          |  |  |
| Day           |      |         |        |          |  |  |
| Hour          |      |         |        |          |  |  |
| Minute        |      |         |        |          |  |  |

3 Select [Set] and press <ENTER>.

| Date and time |      |         |        |       |
|---------------|------|---------|--------|-------|
|               | 2016 | 6/02/05 | FRIDAY | 18:00 |
| Set           |      |         |        |       |
| Year          |      |         | 2016   |       |
| Month         |      |         |        |       |
| Day           |      |         |        |       |
| Hour          |      |         |        |       |
| Minute        |      |         |        |       |

#### Note

- If the present date and time are not set, the time settings for [Set up timer], [Screensaver], etc. cannot be made
- The present date and time setting is reset in the following case.

When the main unit is left unattended for 7 days or longer after the main unit is turned off with the <Main power switch>, the power plug is removed, or power failure has occurred, etc.

 Date and time cannot be set when [Year / Month / Day / Hour / Minute] are set to [- -].

## **Network settings**

Set when networking with a computer.

[Network settings] submenu will be displayed.

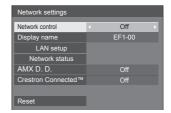

#### **■** [Network control]

Set when controlling with the unit's LAN terminal.

#### [On]:

Controls via LAN using the LAN terminal of the Display. The power indicator lights orange when the power is turned off with the remote control (standby).

#### [Off]:

Invalidates control with LAN terminal.

(In this case, the power consumption of Standby condition (when the power is turned off with the remote control) will be slightly reduced.)

#### Note

 When using the LAN control function for "Using Network Function" (see page 57 – 69), set this function to [On].

### **■** [Display name]

The name of the Display that is shown on the network can be changed.

#### ■ [LAN setup]

Detailed network settings for the LAN established via the LAN terminal of the Display can be configured.

Select [LAN setup] with ▲ ▼ and press <ENTER>.

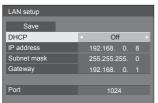

#### [DHCP], [IP address], [Subnet mask], [Gateway]

#### ① Press ◀▶ to set [On] / [Off] of [DHCP] and press <ENTER>.

When [Off] is selected, IP address and other settings can be set manually.

#### [DHCP]:

(DHCP client function)

#### [On]:

Obtains an IP address automatically when a DHCP server exists in the network the Display is going to be connected.

#### [Off]:

When a DHCP server does not exist in the network the Display is going to be connected, set [IP address], [Subnet mask] and [Gateway] manually.

#### [IP address]:

(IP address display and setting)

Enter an IP address when DHCP server is not used.

#### [Subnet mask]:

(Subnet mask display and setting)

Enter a Subnet mask when DHCP server is not used.

#### [Gateway]:

(Gateway address display and setting)

Enter a gateway address when DHCP server is not used

#### Note

 When [DHCP] is set to [On], the IP address, etc. will be displayed in grey.

#### **Entering numbers**

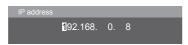

- 1. Select the address and press <ENTER>.
- 2. Select digits with ◀▶.
- 3. Change numbers with  $\blacktriangle \nabla$ .
- 4. Press <ENTER>.

You can cancel the change by pressing <RETURN>.

#### ② Select [Save] and press <ENTER>.

Save the current network Setup.

#### Note

- To use a DHCP server, make sure the DHCP server is started.
- Contact your network administrator for details on [IP address], [Subnet mask] and [Gateway].
- Shipping condition

[DHCP]: Off

[IP address]: 192.168.0.8 [Subnet mask]: 255.255.255.0 [Gateway]: 192.168.0.1

#### [Port]

Set the port number used for command control.

#### Select [Port] and press <ENTER> to set the number.

- The available setting range is 1024 65535.
- Entering numbers (see page 48)

#### Note

 When the PJLink protocol is used, the port setting is not necessary.

#### ■ [Network status]

Checks the current Network settings status.

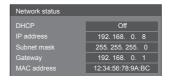

#### **■** [AMX D. D.]

Set whether to allow the Display to be detected by AMX Device Discovery.

#### [On]:

Enables detection by AMX Device Discovery.

#### [Off]:

Disables detection by AMX Device Discovery.

 For more details, visit the following web site. http://www.amx.com/

#### **■** [Crestron Connected<sup>™</sup>]

When this function is set to [On], the Display can be monitored or controlled via the network using equipment and application software of Crestron Electronics, Inc.

This Display supports the following application software from Crestron Electronics, Inc.

- RoomView® Express
- · Fusion RV®
- · RoomView® Server Edition

[Crestron Connected™] is a function to connect to a system developed by Crestron Electronics, Inc. which manages and controls multiple system devices connected to the network.

 For details of "Crestron Connected™", refer to the Crestron Electronics, Inc. web site (Provided only in English).

http://www.crestron.com/

For the download of "RoomView® Express", refer to the Crestron Electronics, Inc. web site (Provided only in English).

http://www.crestron.com/getroomview

## ■ [Reset]

You can reset the network setting to the factory default of the Display.

Select [Yes] with ◀▶ and press <ENTER>.

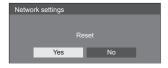

## **USB** media player settings

Set for USB media player function.

[USB media player settings] - submenu screen

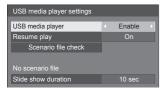

#### ■ [USB media player]

Set to enable or disable the USB media player function.

#### ■ [Resume play]

Set resume play off/on.

#### ■ [Scenario file check]

Execute the contents check of the USB memory which is connected to the USB terminal. If any error is detected, the error code and file name will be displayed.

For details of the error codes, refer to "USB memory contents check". (see page 74)

## Select [Scenario file check] with ▲ ▼ and press <ENTER>.

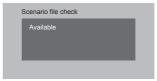

#### ■ [Slide show duration]

Select the displaying duration for still images.

[10 sec] - [600 sec]

## **Function button settings**

Assigns specific functions to the numeric buttons (<1> to <6>). The buttons can be used as shortcut keys by assigning frequently used operations.

## 1 Switch [Function group] with ◀ ▶.

[Function button settings] - submenu screen

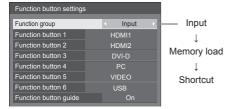

# 2 Select the numeric button with ▲ ▼ and set the function to assign with ■.

## ■ Functions assignable to the numeric buttons

[Input] (Direct input select)

Input can be selected with single-touch operation. [HDMI1] / [HDMI2] / [DVI-D] / [PC] / [VIDEO] / [USB]

#### [Memory load]

Memory can be loaded with single-touch operation. Memory load (see page 38)

#### [MEMORY 1] to [MEMORY 6]

 [MEMORY 1] to [MEMORY 6] load functions are already assigned to <1> to <6> respectively.
 These settings cannot be changed.

#### [Shortcut]

## [Signal], [Screensaver], [Set up timer], [Power management settings], [Network settings]

 Pressing the numeric button displays the menu screen. Pressing the button again exits the menu screen.

#### [AV mute]

 Pressing the numeric button mutes the audio and pictures.

To cancel, press any button on the remote control except the <Standby (ON/OFF) button>.

#### Shipping condition

The following functions are assigned to the numeric buttons as factory default.

|   | [Input] | [Memory<br>load] | [Shortcut]                  |
|---|---------|------------------|-----------------------------|
| 1 | HDMI1   | MEMORY 1         | [Signal]                    |
| 2 | HDMI2   | MEMORY 2         | [Screensaver]               |
| 3 | DVI-D   | MEMORY 3         | [Set up timer]              |
| 4 | PC      | MEMORY 4         | [Power management settings] |
| 5 | VIDEO   | MEMORY 5         | [Network settings]          |
| 6 | USB     | MEMORY 6         | AV mute                     |

## **■** [Function button guide]

Sets the function display when numeric buttons are pressed. Set this for each function group.

#### [On]:

Displays the function list for the numeric buttons.

#### [Off]:

Does not display the function list. Operation starts when numeric buttons are pressed.

### Note

- When <FUNCTION> is pressed, [Function button guide] will be displayed regardless of the [On] / [Off] settings.
- To use shortcut (numeric buttons)
- 1 Press <FUNCTION> or <1> <6>.

[Function button guide] will be displayed.

[Function button guide]: When [Off] is set, pressing the numeric button starts operation.

Example: Input

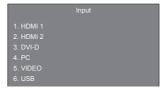

## 2 Press <FUNCTION> to switch function group.

Example: Memory load

| Memory load |  |  |  |  |
|-------------|--|--|--|--|
| 1. MEMORY 1 |  |  |  |  |
| 2. MEMORY 2 |  |  |  |  |
| 3. MEMORY 3 |  |  |  |  |
| 4. MEMORY 4 |  |  |  |  |
| 5. MEMORY 5 |  |  |  |  |
| 6. MEMORY 6 |  |  |  |  |

## 3 Press <1> - <6>.

The function for the pressed button starts to operate.

Example: When <2> is pressed.

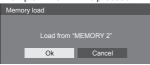

## **Display orientation**

Sets the on-screen display orientation in the portrait setting.

#### [Landscape]:

On-screen display angle is for horizontal installation.

#### [Portrait]:

The on-screen display rotates anticlockwise by 90 degrees for easy view in the portrait setting.

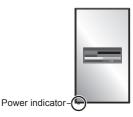

#### Note

 In the portrait setting, the power indicator shall come to the downside.

## **OSD** position

Sets the display position of the on-screen menu.

Each time ◀ or ▶ is pressed, the display position of the on-screen menu changes.

Display example:

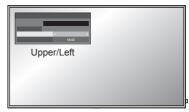

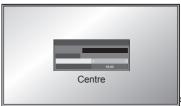

## Menu display duration

Sets the display duration time for the on-screen menu.

[5 sec] - [180 sec]

## Menu transparency

Sets the transparency rate of the on-screen display background.

0 – 100

## **Options Adjustments**

This unit offers special functions conveniently used according to the installation location and application.

1 Press <SETUP>.

[Setup] menu screen will be displayed.

2 Select [OSD language] with ▲ ▼ and press <ENTER> for more than 3 seconds.

Following screen will be displayed.

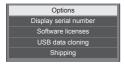

3 Select [Options] with ▲ ▼ and press <ENTER>.

[Options] menu screen will be displayed.

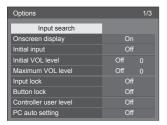

| Options                | 2/3         |
|------------------------|-------------|
| Off-timer function     | ✓ Enable →  |
| Initial startup        | Last memory |
| Display ID             |             |
| Controller ID function | Off         |
| Serial ID function     | Off         |
| LAN control protocol   | Protocol 1  |
| Information timing     |             |

| Options                                 |   |     | 3/3 |
|-----------------------------------------|---|-----|-----|
| Power on screen delay                   | 4 | Off | Þ   |
| Clock display                           |   | Off |     |
| Power on message(No activity power off) |   | On  |     |
| Power on message(Power management)      |   | On  |     |

■ Select the item to set with ■ ▼.

For [Input search] and [Information timing], the submenu screen will be displayed when you press <ENTER>.

(see page 52, 55)

- 5 Set with ◀▶.
- 6 Press <SETUP> to exit from [Options] menu.

#### Note

- The remote control is necessary to display the [Options] menu. The control panel buttons on the main unit cannot be used to display the menu.
- Press <RETURN> to return to the previous menu.
- The serial number of this device is displayed when [Display serial number] is selected in step 3.
- The software License is displayed when [Software licenses] is selected in step 3.

## Input search

When a signal is not detected, another input with a signal is automatically selected.

Select the item with ▲ ▼.

Select the set point with **◄**▶.

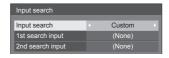

## [Input search]

#### [Off]:

When there is no signal, the input is not switched automatically.

#### [All inputs]:

Searches all inputs and switches to an input with a signal

Input search is executed in the following order.

(Example) When the current input is [HDMI1] [HDMI2]  $\rightarrow$  [DVI-D]  $\rightarrow$  [PC]  $\rightarrow$  [VIDEO]  $\rightarrow$  [USB]  $\rightarrow$  [HDMI1]

#### Note

 The inputs set to [(Skip)] in [Input label] (see page 43) are skipped when searching.

#### [Custom]:

Repeatedly searches [Current input], [1st search input] and [2nd search input] in order, and switches to an input with a signal.

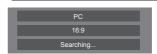

[Searching...] is displayed during the input search.

#### [1st search input], [2nd search input]

Set the input to search when [Custom] is selected.

## [HDMI1] / [HDMI2] / [DVI-D] / [PC] / [VIDEO] / [USB] / (None)

#### Note

- With the USB input, the unit determines no signal is present when the USB memory is not connected to the USB terminal.
- This menu will be greyed out and cannot be set under the following conditions.
  - · [Input lock] is not set to [Off]. (see page 53)
- If the input is changed by this function, the last input is selected when the power is turned on next time

If you wish to retain the original input when the power is turned on, set [Initial input] to the original input. (see page 53)

## Onscreen display

Set to display / hide the following Onscreen display.

- Power on display
- Input signal switch display
- No signal display
- No external media display (at USB input)
- MUTE display after displaying the menu screen
- MUTE and off timer remaining time display after <RECALL> is pressed
- Off timer remaining time display when 3 minutes remaining

#### [On]:

Displays the Onscreen display.

#### [Off]:

Hides the Onscreen display.

### Initial input

Adjusts the input signal when the unit is turned on.

## [Off] / [HDMI1] / [HDMI2] / [DVI-D] / [PC] / [VIDEO] / [USB]

#### Note

This menu is available only when [Input lock] is [Off]. (see page 53)

### Initial VOL level

Adjusts the sound volume level when the unit is turned on

#### [Off]:

It will be the sound volume level which had been set before the power of the unit was turned off.

#### [On]

Sets your preferred volume.

 Outputs with the set volume when [Initial VOL level] in [On] state is selected on the menu.

### ■ To adjust sound volume level

Press <VOL +> <VOL ->.

#### Note

 When [Maximum VOL level] is [On], the volume cannot be set to the level higher than the level set for [Maximum VOL level].

#### Maximum VOL level

Adjusts the maximum volume.

#### [Off]:

The sound volume level can be set up to 100 (maximum).

#### [On]:

The sound volume level will not exceed the set point.

 Outputs with the set volume when [Maximum VOL level] in [On] state is selected on the menu.

#### ■ To adjust sound volume level

Press <VOL +> <VOL ->.

#### Note

 When the [Maximum VOL level] is switched from [Off] to [On], if the [Maximum VOL level] is set lower than the [Initial VOL level], the [Initial VOL level] automatically becomes the same as the [Maximum VOL level].

#### Input lock

Locks the input switch operation.

[Off] / [HDMI1] / [HDMI2] / [DVI-D] / [PC] / [VIDEO] / [USB]

#### Note

Input switch can be used when this is set to [Off].

#### **Button lock**

Limits operation of the buttons on the unit.

#### [Off]:

All the buttons on main unit can be used.

#### [On]:

All button operations except for the <Main Power On / Off button> are disabled.

#### [MENU & ENTER]:

Locks <MENU (Unit)> and <ENTER (Unit)>

## ■ To set [Button lock]

Set with the buttons on the unit.

#### [Off]:

- 1) Press <+ (Unit)> for 4 times.
- 2) Press <INPUT (Unit)> for 4 times.
- ③ Press <- (Unit)> for 4 times.
- 4 Press <ENTER (Unit)>.

#### [On1:

- 1) Press <- (Unit)> for 4 times.
- 2 Press <ENTER (Unit)> for 4 times.
- ③ Press <+ (Unit)> for 4 times.
- 4) Press <ENTER (Unit)>.

#### [MENU & ENTER]:

- 1) Press <ENTER (Unit)> for 4 times.
- 2 Press <+ (Unit)> for 4 times.
- ③ Press <INPUT (Unit)> for 4 times.
- 4 Press <ENTER (Unit)>.

#### Note

 About how to reset the settings to defaults: "Initialization" (see page 56)

#### Controller user level

Limits operation of the buttons on the remote control.

#### [Off]:

You can use all of the buttons on the remote control.

#### [User1]:

You can only use <Standby (ON/OFF) button>, <INPUT>, <RECALL>, <MUTE>, <VOL +> and <VOL -> buttons on the remote control.

#### [User2]:

You can only use <Standby (ON/OFF) button> on the remote control.

#### [User3]:

Locks all the buttons on the remote control.

#### Note

 About how to reset the settings to defaults: "Initialization" (see page 56)

## PC auto setting

Sets the operational mode of the automatic position adjustment in the [Position] menu.

#### [Off]:

Automatic position adjustment starts when <AUTO SETUP> is pressed on the remote control or automatic position adjustment is executed from the [Position] menu.

#### [On]:

Other than remote control or menu operation, automatic position adjustment starts:

- · When the display power is turned ON.
- · When the input signal is switched.

#### Off-timer function

Enables / disables Off timer function

#### [Enable]:

Enables the [Off-timer function].

#### [Disable]:

Disables the [Off-timer function].

#### Note

When [Disable] is set, the Off-timer is cancelled.

## Initial startup

Sets the power mode of the unit for when the power recovers from failure or after plugging off and in again.

### [Last memory]:

Power returns in as the same state as before the power interruption.

#### [On]:

Power returns in power On.

(Power Indicator: green)

#### [Standbv]:

Power returns in standby mode.

(Power Indicator: red/orange)

#### Note

 When using multiple displays, [Standby] is preferred to be set in order to reduce a power load.

## **Display ID**

Sets ID number when controlling the Display with [Controller ID function] and [Serial ID function].

0 - 100 (Standard value: 0)

#### Controller ID function

Enables/Disables the ID remote control function.

To operate this function, please purchase ID remote controller sold separately. (see page 78)

#### [Off]:

Disables the ID remote control function. (Can be operated as normal remote control.)

#### [Onl:

Enables the ID remote control function.

Effective on switching to [On].

#### Note

 To use the ID remote control function, setting ID numbers both for the remote control and for the display unit is required.

For ID number setting for the remote control and display unit, see page 78 and [Display ID] respectively.

 About how to reset the settings to defaults: "Initialization" (see page 56)

#### **Serial ID function**

Set to control external control with the PC connected to SERIAL terminal according to the Display's ID number (Panel ID).

#### [Off]:

Disables external control by the ID.

#### [On]:

Enables the external control by the ID.

#### LAN control protocol

Select the LAN control protocol.

#### [Protocol 1]:

Control with the Panasonic Display sequence.

#### [Protocol 2]:

Control with the sequence that compatible with Panasonic Projector.

#### Note

- For PJLink and WEB browser control, the operation is possible regardless of the setting.
- When performing the command control with TCP/IP, select [Protocol 1].
- When operating the "Early Warning Software" or "Multi Monitoring & Control Software", select [Protocol 2].

## Information timing

Set up the informing manner for no signal or temperature rising.

#### **During RS-232C controls:**

Warning or error message sent on the display automatically.

#### **During LAN controls:**

Acquire the warning or error message from the display.

## 1 Select the item with ▲ ▼.

## Select the set point with **◄**▶.

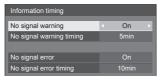

#### [No signal warning]

When set to [On], the display sends out the no signal warning.

#### [No signal warning timing]

Set up the detecting time for no signal warning. (Range: 01 – 60, Interval: 1 minute)

#### [No signal error]

When set to [On], the display sends out the no signal error

#### [No signal error timing]

Set up the detecting time for no signal error.

(Range: 01 – 90, Interval: 1 minute)

 The warning of [No signal warning] and the error of [No signal error] are not sent when the no signal state is detected through any of the following functions:

[No signal power off], [HDMI1 power management], [HDMI2 power management], [DVI-D power management], [PC power management] (see page 43)

 If there is no signal when [PC IN] is input, [PC power management] is activated first and the Display enters the standby mode.

#### Setting Example:

[No signal warning timing]: 5 minutes [No signal error timing]: 10 minutes [PC power management]: [On] (60 seconds)

#### Note

- The [No signal error timing] cannot be set shorter than [No signal warning timing].
- With the USB input, the unit determines video signals are interrupted by judging the USB memory is not connected to the USB terminal.

## Power on screen delay

You can set the power-on delay time of the displays to reduce the power load, when you press <Main Power On / Off button> to turn on the multiple displays that are set together.

Set each display's setting individually.

#### [Off]:

The display will be turned on at the same time as <Main Power On / Off button> is pressed.

#### [Auto]:

Sets the delay time automatically according to the number set for [Display ID].

The delay time is determined by multiplying [Display ID] × 0.3 seconds.

Example:

When [Display ID] is  $3 \rightarrow 0.9$  seconds

#### 1 - 30:

Set the power-on delay time (second).

After pressing <Main Power On / Off button>, the display will be powered on with time delay depending on this setting.

#### Note

- While this function is working, the power indicator is blinking green.
- This function also works when the power recovers from failure or after plugging off and in again the power cord.

## **Clock display**

Sets to display / hide the clock.

[Off]:

Hides the clock.

[On]:

Displays the clock.

#### Note

- The clock is displayed at the lower left of the screen when <RECALL> button is pressed.
- When current date and time is not set, the clock is not displayed even when [Clock display] is [On]. (see page 47)

## Power on message(No activity power off)

Sets to show/hide [No activity power off] precautions at the time the unit is turned on.

#### [On]:

The warning precautions are shown at the time of power ON.

#### roff1:

The warning precautions are not shown at the time of power ON.

#### Note

 This setting is enabled only when [No activity power off] is [Enable] (see page 45).

## Power on message(Power management)

Whether to show/hide an information message that tells the power has been turned off by "Power management" function when the power is set to [On].

#### [On]:

The information is shown at the time of power [On].

#### [Off]:

The information is not shown at the time of power [On].

#### Note

 This setting is enabled only when "Power management" function is [On] (see page 43).

#### Initialization

When both main unit buttons and remote control buttons are disabled due to the [Button lock], [Controller user level] and [Controller ID function] settings, set all the values [Off] so that all the buttons are enabled again.

## Press <- (Unit)> together with <RETURN> and hold for more than 5 seconds.

[Shipping] is displayed and the lock is released when it disappears.

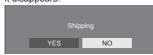

 Settings for [Button lock], [Controller user level] and [Controller ID function] will be back to [Off].

# Using Network Function

This unit has a network function and you can control the Display connected to the network using your computer.

## Necessary environment for computers to be connected

First of all, confirm your computer whether it has a wired LAN.

Before connecting the Display to the computer, be sure to check the following settings.

#### Check 1: About LAN cable

- · Connect the cable properly.
- Use LAN cable that is compatible with category 5e or above.

#### Check 2: Wired LAN settings

## Computer with a built-in wired LAN function

Switch on the wired LAN.

#### Computer without a built-in wired LAN function

- Check that your wired LAN adapter is recognized properly and it is switched on.
- Install the wired LAN adapter driver beforehand.
   For details on how to install the driver, refer to the instructions accompanying the wired LAN adapter.

#### ■ About Web Browser

Web Browser is necessary to use WEB control.

- Compatible OS:
  - Windows, Mac OS
- Compatible Web Browser:

Internet Explorer 7.0 / 8.0 / 9.0 / 10.0 / 11.0 (Windows)

Safari 4.x / 5.x / 6.x (Mac OS)

## **Example of network connection**

#### Note

 To use the network function, set each item in [Network settings] and make sure to set [Network control] to [On].

(see page 47)

When it is set to [On], power indicator lights orange under the condition of power "Off" with remote control (stand-by state).

#### ■ LAN Terminal connection

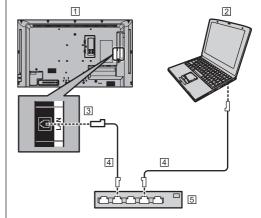

- 1 Display (Back of the unit)
- 2 PC
- 3 LAN Terminal
- 4 LAN cable (commercially available)
- 5 Hub or broadband router

#### Note

- For LAN cable, use shielded cable, otherwise picture noise may be caused.
- Make sure the broadband router or hub supports 10BASE-T/100BASE-TX.
- Touching the LAN Terminal with a statically charged hand (body) may cause damage to the device due to its discharge.

Do not touch the LAN Terminal or the metal part of the LAN cable.

 For instructions on connection, consult your network administrator.

#### Command control

Network function of the unit can control the unit in the same way as serial control from a network.

#### Supported commands

Commands used in the serial control are supported. (see page 19)

#### **Control Command via LAN**

The communication differs whether [Options] - [LAN control protocol] is set to [Protocol 1] or [Protocol 2].

## 1. When [LAN control protocol] is set to [Protocol 1].

Communicates using the display-specific protocol.

## When the WEB control administrator privileges password has been set (Protect mode)

#### Connection method

 Obtain the display's IP address and the port number (Default is 1024), and request connection to the display.

The IP address and the port number can be obtained from the following menus.

· IP address:

 $[Setup] \rightarrow [Network settings] \rightarrow [LAN setup] or [Network status]$ 

· Port number:

 $[Setup] \rightarrow [Network settings] \rightarrow [LAN setup]$ 

• For more detail of the settings, see page 48.

## The display responds.

#### Response data

| response data                         |            |             |            |                                     |                            |
|---------------------------------------|------------|-------------|------------|-------------------------------------|----------------------------|
| Data part                             | Space      | Mode        | Space      | Random<br>number<br>part            | Last<br>terminal<br>symbol |
| [PDPCONTROL] (ASCII character string) | []<br>0x20 | [1]<br>0x31 | []<br>0x20 | [ZZZZZZZZZ] (ASCII code hex number) | (CR)<br>0x0d               |
| 10 bytes                              | 1 byte     | 1 byte      | 1 byte     | 8 bytes                             | 1 byte                     |

Mode: 1 = Protect mode

3 Hash the following data with the MD5 algorithm, and generate a 32-byte hash value.

[zzzzzzzzyyyyy]

ZZZZZZZZ :

8-byte random number obtained in step 2

ууууу :

WEB control administrator privileges user

• Default user name and password are as follows:

User name: admin1
Password: panasonic

#### Command transmission method

Transmit in the following command format Transmitted data

| Header                                        | Control<br>symbol | Data part                                            | Control<br>symbol | Last<br>terminal<br>symbol |
|-----------------------------------------------|-------------------|------------------------------------------------------|-------------------|----------------------------|
| Hash value<br>(see<br>"Connection<br>method") | (STX)<br>0x02     | Control<br>command<br>(ASCII<br>character<br>string) | (ETX)<br>0x03     | (CR)<br>0x0d               |
| 32 bytes                                      | 1 byte            | Undefined                                            | 1 byte            | 1 byte                     |

#### Received data

| Control<br>symbol | Data part                                            | Control<br>symbol | Last<br>terminal<br>symbol |
|-------------------|------------------------------------------------------|-------------------|----------------------------|
| (STX)<br>0x02     | Control<br>command<br>(ASCII<br>character<br>string) | (ETX)<br>0x03     | (CR)<br>0x0d               |
| 1 byte            | Undefined                                            | 1 byte            | 1 byte                     |

#### Error response

| Error message        |                                          | Last<br>terminal<br>symbol |
|----------------------|------------------------------------------|----------------------------|
| "ERR1"               | : Undefined control command              |                            |
| "ERR2"               | : Out of parameter range                 |                            |
| "ERR3"               | :Busy status or reception invalid period | (CR)<br>0x0d               |
| "ERR4"               | : Timeout or reception invalid period    |                            |
| "ERR5"               | :Wrong data length                       |                            |
| "PDPCONTROL<br>ERRA" | : Mismatching of password                |                            |
| 4 bytes or 15 bytes  |                                          | 1 byte                     |

# ■ When the WEB control administrator privileges password has not been set (Non-protect mode)

#### Connection method

 Obtain the display's IP address and the port number (Default is 1024), and request connection to the display.

The IP address and the port number can be obtained from the following menus.

· IP address:

 $[Setup] \rightarrow [Network settings] \rightarrow [LAN setup] or [Network status]$ 

· Port number:

 $[Setup] \rightarrow [Network settings] \rightarrow [LAN setup]$ 

For more detail of the settings, see page 48.

## 2 The display responds.

#### Response data

| Data part                              | Space      | Mode        | Last<br>terminal<br>symbol |
|----------------------------------------|------------|-------------|----------------------------|
| [PDPCONTROL]  (ASCII character string) | []<br>0x20 | [0]<br>0x30 | (CR)<br>0x0d               |
| 10 bytes                               | 1 byte     | 1 byte      | 1 byte                     |

Mode: 0 = Non-protect mode

#### Command transmission method

Transmit in the following command format

#### Transmitted data

| Control<br>symbol | Data part                                            | Control<br>symbol | Last<br>terminal<br>symbol |
|-------------------|------------------------------------------------------|-------------------|----------------------------|
| (STX)<br>0x02     | Control<br>command<br>(ASCII<br>character<br>string) | (ETX)<br>0x03     | (CR)<br>0x0d               |
| 1 byte            | Undefined                                            | 1 byte            | 1 byte                     |

#### Received data

| Control<br>symbol | Data part                                            | Control<br>symbol | Last<br>terminal<br>symbol |
|-------------------|------------------------------------------------------|-------------------|----------------------------|
| (STX)<br>0x02     | Control<br>command<br>(ASCII<br>character<br>string) | (ETX)<br>0x03     | (CR)<br>0x0d               |
| 1 byte            | Undefined                                            | 1 byte            | 1 byte                     |

#### Error response

| Error message |                                           | Last<br>terminal<br>symbol |
|---------------|-------------------------------------------|----------------------------|
| "ERR1"        | : Undefined control command               |                            |
| "ERR2"        | : Out of parameter range                  | (CD)                       |
| "ERR3"        | : Busy status or reception invalid period | (CR)<br>0x0d               |
| "ERR4"        | : Timeout or reception invalid period     |                            |
| "ERR5"        | :Wrong data length                        |                            |
| 4 bytes       |                                           | 1 byte                     |

## 2. When [LAN control protocol] is set to [Protocol 2].

Communicates with the same protocol as that of a Panasonic projector

## When the WEB control administrator privileges password has been set (Protect mode)

#### Connection method

1 Obtain the display's IP address and the port number (Default is 1024), and request connection to the display.

The IP address and the port number can be obtained from the following menus.

IP address:

 $[\text{Setup}] \rightarrow [\text{Network settings}] \rightarrow [\text{LAN setup}] \text{ or } \\ [\text{Network status}]$ 

· Port number:

[Setup] → [Network settings] → [LAN setup]

• For more detail of the settings, see page 48.

The display responds.

#### Response data

| Data part                             | Space      | Mode        | Space      | Random<br>number<br>part           | Last<br>terminal<br>symbol |
|---------------------------------------|------------|-------------|------------|------------------------------------|----------------------------|
| [NTCONTROL]  (ASCII character string) | []<br>0x20 | [1]<br>0x31 | []<br>0x20 | [zzzzzzzz] (ASCII code hex number) | (CR)<br>0x0d               |
| 9 bytes                               | 1 byte     | 1 byte      | 1 byte     | 8 bytes                            | 1 byte                     |

Mode: 1 = Protect mode

3 Hash the following data with the MD5 algorithm, and generate a 32-byte hash value.

[xxxxx:yyyyy:zzzzzzz]

XXXXXX :

WEB control administrator privileges user name

Above administrator privileges user password

Default user name and password are as

User name: admin1 Password: panasonic

ZZZZZZZZ :

8-byte random number obtained in step 2

#### Command transmission method

Transmit in the following command format

Transmitted data

|                                               | Header      |             | Data part                                            | Last<br>terminal<br>symbol |
|-----------------------------------------------|-------------|-------------|------------------------------------------------------|----------------------------|
| Hash value<br>(see<br>"Connection<br>method") | '0'<br>0x30 | '0'<br>0x30 | Control<br>command<br>(ASCII<br>character<br>string) | (CR)<br>0x0d               |
| 32 bytes                                      | 1 byte      | 1 byte      | Undefined                                            | 1 byte                     |

#### Received data

| Header      |             | Data part                                            | Last<br>terminal<br>symbol |
|-------------|-------------|------------------------------------------------------|----------------------------|
| ,0,<br>0x30 | '0'<br>0x30 | Control<br>command<br>(ASCII<br>character<br>string) | (CR)<br>0x0d               |
| 1 byte      | 1 byte      | Undefined                                            | 1 byte                     |

#### Error response

| Error message |                                           | Last<br>terminal<br>symbol |
|---------------|-------------------------------------------|----------------------------|
| "ERR1"        | : Undefined control command               |                            |
| "ERR2"        | : Out of parameter range                  |                            |
| "ERR3"        | : Busy status or reception invalid period | (CR)                       |
| "ERR4"        | : Timeout or reception invalid period     | 0x0d                       |
| "ERR5"        | :Wrong data length                        |                            |
| "ERRA"        | : Mismatching of password                 |                            |
| 4 bytes       |                                           | 1 byte                     |

## ■ When the WEB control administrator privileges password has not been set (Nonprotect mode)

#### Connection method

Obtain the display's IP address and the port number (Default is 1024), and request connection to the

The IP address and the port number can be obtained from the following menus.

- · IP address:
- $[Setup] \rightarrow [Network settings] \rightarrow [LAN setup] or$ [Network status]
- · Port number:

[Setup] → [Network settings] → [LAN setup]

For more detail of the settings, see page 48.

2 The display responds.

#### Response data

| Data part                            | Space      | Mode        | Last<br>terminal<br>symbol |
|--------------------------------------|------------|-------------|----------------------------|
| [NTCONTROL] (ASCII character string) | []<br>0x20 | [0]<br>0x30 | (CR)<br>0x0d               |
| 9 bytes                              | 1 byte     | 1 byte      | 1 byte                     |

Mode:0 = Non-protect mode

#### Command transmission method

Transmit in the following command format Transmitted data

| Header      |             | Data part                                            | Last<br>terminal<br>symbol |
|-------------|-------------|------------------------------------------------------|----------------------------|
| '0'<br>0x30 | ,0,<br>0x30 | Control<br>command<br>(ASCII<br>character<br>string) | (CR)<br>0x0d               |
| 1 byte      | 1 byte      | Undefined                                            | 1 byte                     |

#### Received data

| Hea    | ıder   | Data part                                            | Last<br>terminal<br>symbol |
|--------|--------|------------------------------------------------------|----------------------------|
| ,0,    | ,0,    | Control<br>command<br>(ASCII<br>character<br>string) | (CR)<br>0x0d               |
| 1 byte | 1 byte | Undefined                                            | 1 byte                     |

#### Error response

| Error message |                                           | Last<br>terminal<br>symbol |
|---------------|-------------------------------------------|----------------------------|
| "ERR1"        | : Undefined control command               |                            |
| "ERR2"        | : Out of parameter range                  |                            |
| "ERR3"        | : Busy status or reception invalid period | (CR)<br>0x0d               |
| "ERR4"        | : Timeout or reception invalid period     |                            |
| "ERR5"        | :Wrong data length                        |                            |
| 4 bytes       |                                           | 1 byte                     |

## **PJLink protocol**

The unit's Network function is compatible with PJLink Class 1. The following operations can be performed from a computer when PJLink protocol is used.

- Setting the Display
- Querying the Display status

#### Supported commands

The commands to control the unit with PJLink protocol are as follows

| Command | Control                                                         |
|---------|-----------------------------------------------------------------|
| POWR    | Power control                                                   |
|         | 0: Standby                                                      |
|         | 1: Power On                                                     |
| POWR?   | Power status query                                              |
|         | 0: Standby                                                      |
|         | 1: Power On                                                     |
| INPT    | Input switch                                                    |
|         | 11: PC IN input (PC)                                            |
|         | 21: VIDEO input (VIDEO)                                         |
|         | 31: HDMI 1 input (HDMI1)                                        |
|         | 32: HDMI 2 input (HDMI2)                                        |
|         | 33: DVI-D IN input (DVI-D)                                      |
|         | 41: USB input (USB)                                             |
| INPT?   | Input switch query                                              |
|         | 11: PC IN input (PC)                                            |
|         | 21: VIDEO input (VIDEO)                                         |
|         | 31: HDMI 1 input (HDMI1)                                        |
|         | 32: HDMI 2 input (HDMI2)                                        |
|         | 33: DVI-D IN input (DVI-D)                                      |
|         | 41: USB input (USB)                                             |
| AVMT    | Shutter control                                                 |
|         | 10: Picture On (picture mute deactivated)                       |
|         | 11: Picture Off (picture on mute)                               |
|         | 20: Audio On (audio mute deactivated)                           |
|         | 21: Audio Off (audio on mute)                                   |
|         | 30: Shutter mode Off<br>(picture and audio mute<br>deactivated) |
|         | 31: Shutter mode On (picture and audio on mute)                 |
| AVMT?   | Shutter control query                                           |
|         | 11: Picture Off (picture on mute)                               |
|         | 21: Audio Off (audio on mute)                                   |
|         | 30: Shutter mode Off<br>(picture and audio mute<br>deactivated) |
|         | 31: Shutter mode On (picture and audio on mute)                 |

| Command | Control                             |
|---------|-------------------------------------|
| ERST?   | Error status query                  |
|         | First byte: 0                       |
|         | Second byte: 0                      |
|         | Third byte: 0                       |
|         | Fourth byte: 0                      |
|         | Fifth byte: 0                       |
|         | Sixth byte: Other error. 0 or 2.    |
|         | <ul><li>Meaning of 0, 2.</li></ul>  |
|         | 0: Error is not detected,           |
|         | 2: Error                            |
| LAMP?   | Lamp status query                   |
|         | Not supported                       |
| INST?   | Input switch list query             |
|         | 11: PC IN input (PC)                |
|         | 21: VIDEO input (VIDEO)             |
|         | 31: HDMI 1 input (HDMI1)            |
|         | 32: HDMI 2 input (HDMI2)            |
|         | 33: DVI-D IN input (DVI-D)          |
|         | 41: USB input (USB)                 |
| NAME?   | Display name query                  |
|         | The name selected in [Display name] |
| INIE40  | is returned.                        |
| INF1?   | Manufacturer name query             |
| 11.500  | Returns "Panasonic".                |
| INF2?   | Model name query                    |
|         | Returns "32EF1E".                   |
|         | (Example: 32-inch EF1E model)       |
|         | Returns "32EF1W".                   |
| INIEGO  | (Example: 32-inch EF1W model)       |
| INFO?   | Other information query             |
| 01.000  | Returns version number.             |
| CLSS?   | Class information query             |
|         | Returns "1".                        |

#### PJLink security authentication

The password used for PJLink is the same as the password set for the WEB control. (see page 64)

When using PJLink without security authorization, set use without the password for administrator privileges and the password for user privileges of Web browser control.

 Concerning the specification of PJLink, see the web site of Japan Business Machine and Information System Industries Association (JBMIA) below: http://pjlink.jbmia.or.jp/english/index.html

## **Early Warning Software**

This unit supports "Early Warning Software" which monitors the statuses of devices (projectors or flat-panel displays) connected to an intranet, reports failures of devices and gives advance warning by detecting a predicted abnormality.

The maximum number of devices that can be registered to monitor differs according to the type of license. Up to 2048 devices can be registered and used for free for a maximum of 90 days after the installation to PC has completed.

For more details, visit the following web site.
 http://panasonic.net/prodisplays/products/et-swa100/index.html

## **Multi Monitoring & Control Software**

This unit supports "Multi Monitoring & Control Software" which monitors and controls devices (projectors or flat-panel displays) connected to an intranet.

For details, see the following website.

http://panasonic.net/prodisplays/download/software/index.html

## Video Wall Manager

This unit supports the "Video Wall Manager" software which adjusts multiple displays simultaneously or separately on one computer without rearranging cables.

For more details, visit the following web site.

http://panasonic.net/prodisplays/download/software/index.html

## Note

 This unit does not support Auto Display Adjustment Upgrade Kit (TY-VUK10).

# Connecting with LAN

#### Note

 To use the network function, set each item in [Network settings] and be sure to set [Network control] to [On]. (see page 47)

## Computer operation

- 1 Turn on the computer.
- 2 Make the network setting according to your system administrator.

When the Display settings are the default settings (see page 48), the computer can be used with the following network settings.

| IP address  | 192.168.0.9   |
|-------------|---------------|
| Subnet mask | 255.255.255.0 |
| Gateway     | 192.168.0.1   |

# Using Web Browser Control

You can use a Web browser to control the unit and set up a network and password.

## **Before Using Web Browser Control**

To use the Web browser control, the unit and computer set ups are required.

#### ■ About Web Browser

Set each item in [Network settings] and be sure to set [Network control] to [On]. (see page 47)

#### **■** Computer Setup

Disable the proxy server settings and enable JavaScript.

 The setting procedure differs depending on the software version.

Please refer to description in HELP, etc. of the software.

#### (Windows)

Windows 7 is used as an example.

#### Disable proxy server settings

1 Display [Internet Properties] window.

Click [Start] - [Control Panel] - [Network and Internet] - [Internet Options].

- If the on screen display looks different, please set [View by:] to [Category].
- 2 Click the [Connections] tab and then [LAN Settings].
- 3 Deselect the [Use automatic configuration script] and [Use a proxy server for your LAN] boxes.
- 4 Click [OK].

#### **Enable JavaScript**

1 Display [Internet Properties] window.

Click [Start] - [Control Panel] - [Network and Internet] - [Internet Options].

- If the on screen display looks different, please set [View by:] to [Category].
- 2 Set the security level on the [Security] tab to [Default Level]. Alternatively enable [Active scripting] from the [Custom Level] button.

## (Macintosh)

#### Disable proxy server settings

- From the [Safari] menu, click [Preferences].
   General screen is displayed.
- 2 From the [Advanced] tab, click the [Change Settings...] button next to [Proxies].
  Click [Proxies] and set up a proxy server.
- 3 Deselect the [Web Proxy] and [Automatic Proxy Configuration] boxes.
- 4 Click [Apply Now].

#### **Enable JavaScript**

- 1 Display [Security] of Safari.
- 2 Select [Enable JavaScript] under [Web content].

## **Access from Web Browser**

Access to the TOP screen of the Web browser control using a Web browser.

- Start your Web browser.
- 2 Enter the IP address set with the [LAN setup] of the unit.

(see page 48)

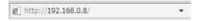

3 Enter the user name and password when the Authentication screen is displayed.

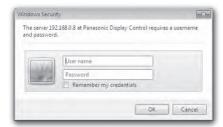

## 4 Click [OK].

After logged in, the TOP screen of the Web Browser Control is displayed.

#### Note

- The password used here is the same password used for command control and the PJLink security authentication
- Default user name and password are as follows:
   User name: user1 (user rights), admin1 (administrator rights)

Password: panasonic

Change password first.

- The password can be changed on the Password Setup screen after logging in (see page 65). Log in with administer privileges to change this.
- When using "Crestron Connected™" (see page 68), log in with the administrator rights.
- Under no circumstances, Panasonic Corporation or its associated companies will ask customers their password directly.
  - Even if you are asked directly, please do not reveal your password.

## **Operating with Web Browser**

■ Description of each section

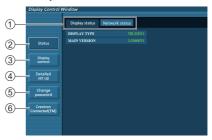

1) Page tab

Click these to switch pages.

② [Status]

Click this item, and the status of the Display is displayed.

③ [Display control]

Click this item to display the Display control page.

(4) [Detailed set up]

Click this item to display the advanced settings page.

- (5) [Change password]
- ⑥ Crestron Connected™

Click this item to display the Crestron Connected™ operation page.

#### Display status page

Click [Status], then [Display status] to display the Status information page.

This page displays the Display statuses established for the items shown below.

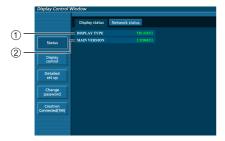

- 1) Displays the type of Display.
- ② Displays the firmware version of the Display main unit.

#### Network status page

Click [Status], then [Network Status] to display the Status information page.

Displays the current configuration information of the network.

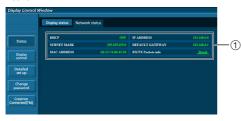

Displays the configuration details of wired LAN.

#### Basic control page

To move from another page, click [Display control], then [Basic control].

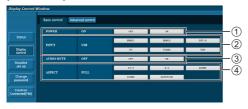

- 1 Power On/Off control
- 2 Use these to select the input signals
- (3) AUDIO mute
- (4) Switches aspect mode

#### Detail control page

Click [Display control], then [Advanced control] to display the Detail control page.

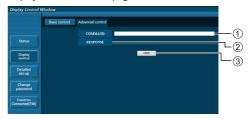

- Enter a command. Use the same command used for the serial control.
- 2 Response from the unit is displayed.
- (3) Command is sent and run.

#### Note

 After the settings are changed, it may take a while till the display status is displayed.

#### Change Password page

Click [Change password].

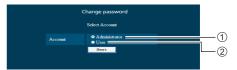

- 1 Administrator
- (2) User

#### ■ Administrator mode

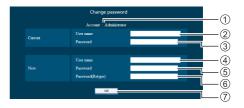

- 1 Account
- ② Current user name input field
- (3) Current password input field
- (4) New user name input field
- (5) New password input field
- (6) New password input field (re-enter for confirmation)
- (7) Button for executing password change

#### ■ User account

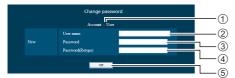

- 1 Account
- 2 New user name input field
- 3 New password input field
- (4) New password input field (re-enter for confirmation)
- 5 Button for executing password change

#### ■ User mode

A user can change password only.

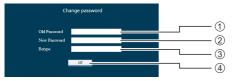

- (1) Current password input field
- (2) New password input field
- (3) New password input field (re-enter for confirmation)
- (4) Button for executing password change

#### Note

- Up to 16 alphanumeric characters can be used for a password.
- When changing the administrator account, both "Current user name" and "Current password" are required.

#### Network config page

When connecting by logging in with administer privileges, you can make detailed settings for network related to display.

#### ■ LAN settings

1 Click [Detailed set up] in the menu.

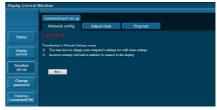

## 2 Click [Next].

The settings window appears, showing the current settings.

- · To change the LAN settings, click [Change].
- · To return to the previous window, click [Back].

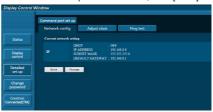

## 3 Complete the detailed settings and click [Next].

Setting contents here are the same as the address information contents set for the [LAN setup] menu of the Display.

After all required items have been entered, click [Next]. Then, a confirmation window appears.

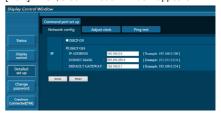

## 4 Click [Submit].

The settings will be registered.

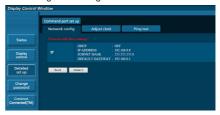

#### Note

 Changing the setting of LAN while connected with LAN might disconnect the connection.

### Adjust clock page

Click [Detailed set up], then [Adjust clock] to display the Adjust clock page.

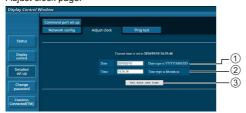

- New date field
- New time field
- 3 Button to update time and date settings

#### Note

- Date and time is displayed as [- -] when they are not set.
- When [Network control] is set to [On] and it is in standby mode, date and time display will be blank and they cannot be set.
- If the time becomes incorrect immediately after setting the correct time, contact the dealer where you bought the Display.

#### Ping test page

This page makes it possible to check whether the network is connected to the DNS server, etc.

Click [Detailed set up], then [Ping test] to display the Ping test page.

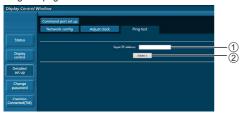

- (1) Enter the IP address of the server to be tested.
- ② Button for conducting the test

Display which appears when the connection was successful.

Display which appears when the connection failed.

PING 192.168.0.15 (192.168.0.15): 56 data bytes
--- 192.168.0.15 ping statistics --4 packets transmitted, 0 packets received, 100% packet loss

#### Command port set up page

Set the port number to be used with command control. Click [Detailed set up], then [Command port set up] to display the Command port set up page.

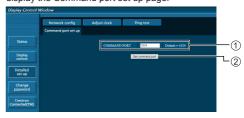

- Input the port number to be used with command control
- ② Setting update button.

## **Using Web Browser Control**

#### Crestron Connected™

#### (Crestron Connected™ operation screen)

You can monitor or control the Display using "Crestron Connected  $^{\text{TM}}$ ".

If Adobe Flash Player is not installed in your computer, or if the browser does not support Flash, this page does not appear. In this case, return to the previous page by clicking [Back] in the operation page.

#### Operation page

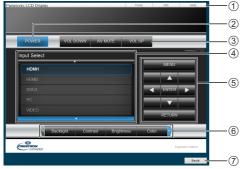

#### 1 [Tools], [Info], [Help]

Switches the pages for tools, information, help using the tab.

### ② [POWER]

Switches between on and off of the power.

#### ③ [VOL DOWN], [AV MUTE], [VOL UP]

Sets the volume. AV mute.

When the power of the Display is turned off, these operations are not available.

#### (4) [Input Select]

Sets the input selection.

When the power of the Display is turned off, this operation is not available.

## ⑤ Operation buttons on the menu screen

Operates on the menu screen.

#### (6) Image quality adjustments

Operate items related to image quality.

#### (7) [Back]

Returns to the previous page.

#### [Tools] page

Click [Tools] on the operation page.

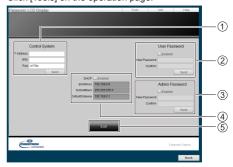

## (1) [Control System]

Sets the information required for the communication with the controller that is connected to the Display.

#### (2) [User Password]

Sets the password for the user rights in the operation page of "Crestron Connected™".

#### (3) [Admin Password]

Sets the password for the administrator rights in the operation page of "Crestron Connected $^{\text{TM}}$ ".

### (4) [Network Status]

Displays the setting of LAN.

- · [DHCP]
- · [IpAddress]
- [SubnetMask]
- [DefaultGateway]

Displays the value in the current setting.

#### ⑤ [Exit]

Returns to the operation page.

#### Note

 When you monitor or control the Display using "Crestron Connected™", set [Crestron Connected™] to [On] in the [Network settings] menu.

#### • [Info] page

Click [Info] on the operation page.

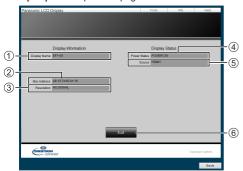

## ① [Display Name]

Displays the name of the Display.

## ② [Mac Address]

Displays the MAC address.

## ③ [Resolution]

Displays the resolution of the Display.

## (4) [Power Status]

Displays the status of the power.

## ⑤ [Source]

Displays the selected video input.

## ⑥ [Exit]

Returns the operation page.

#### • [Help] page

Click [Help] on the operation page.

The [Help Desk] screen is displayed.

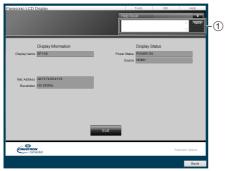

## (1) [Help Desk]

Sends or receives messages to the administrator who uses "Crestron Connected  $^{TM}$ ".

## **USB** media player

#### **Function description**

The USB media player displays still pictures and motion pictures saved in a USB memory by inserting the USB memory device into the display unit.

#### Note

- To use this function, set [USB media player] to [Enable] in [Setup] - [USB media player settings]. (see page 49)
- Using the content list delivery function of the Multi Monitoring & Control Software (see page 62), content (still/motion pictures) played back on a USB media player and the playback list can be delivered.
   For details, refer to the manual of Multi Monitoring &
- The multi display mode is not available with USB input.

#### Single Media Player

Control Software.

Files are played by a single unit.

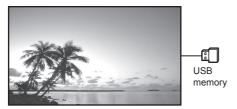

#### Multi Media Player

Connecting more than one unit using LAN cables plays back files in the USB memory simultaneously.

One of the multiple units becomes the parent, and the others are children. The two-unit configuration example is shown below.

For LAN connection, see "Network environment (Multi Media Player only)" (see page 74).

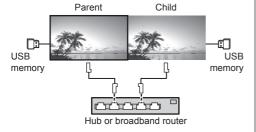

#### Note

- For Multi Media Player, one USB memory device is required for one unit. For Multi Media Player, the parent requires both "scenario.dat" and "filelist.dat", and the child requires filelist.dat only.
- "Describe GroupID:G01" without changing characters other than numbers (2-digit description required). Without description, the Multi Media Player does not function.

### **Preparation**

### ■ Supported device

- Commercially available USB memory devices are supported. (Those with security functions are not supported. Operation is not guaranteed.)
- USB memory devices other than those formatted in FAT16 or FAT32 cannot be used.
- . Up to 32 GB of USB memory in size are supported.
- Only single partition configuration is supported.

#### ■ Preparation

Prepare the following files in the USB memory for the media player.

- Play file
- Scenario (as necessary)
- File list (as necessary)

## ■ Play file

The unit's Media Player supports the formats below.

#### File name (Extension)

| Still image | JPG, JPEG, JPE                                          |
|-------------|---------------------------------------------------------|
|             | AVI, MKV, ASF, WMV, TS, MTS,<br>MP4, 3GP, MOV, FLV, F4V |

#### Codec

| Moving image       |                                                    |                               |
|--------------------|----------------------------------------------------|-------------------------------|
| Codec              | Maximum resolution                                 | Maximum<br>Bit rate<br>(Mbps) |
| MPEG4VISUAL        | 480@30fps                                          | 30                            |
| MPEG4AVC           | 1080@30fps,<br>High Profile<br>(Level 4.2 or less) | 30                            |
| VC-1 Advanced      | 1080@30fps                                         | 30                            |
| VC-1 Simple & Main | 1080@30fps                                         | 30                            |

| Audio                               |                                        |                    |
|-------------------------------------|----------------------------------------|--------------------|
| Codec                               | Sampling frequency (kHz)               | Bit rate<br>(kbps) |
| MP3                                 | 8/11.025/12/16/22.05<br>/24/32/44.1/48 | 8-320              |
| AAC                                 | 8/11.025/12/16/22.05<br>/24/32/44.1/48 | 1-1728             |
| WMA Standard<br>WMA 9<br>WMA 10 Pro | 8/11.025/12/16/22.05<br>/24/32/44.1/48 | 1-1728             |

| Still image |                    |
|-------------|--------------------|
| Codec       | Maximum resolution |
| JPEG*       | 4096×4096          |

<sup>\*</sup>JPEG (Baseline (standard) format only)

#### Note

- Maximum size per one file is 2 GB.
- Files protected by Digital Rights Management (DRM) cannot be played back.
- Some files may not be played back even if their formats are supported as described here.
- Use a file of which audio and video are both supported.
- If the audio codec of motion picture file is incompatible in format, the pictures may not be correctly displayed.
- If there is no video file, playback is not possible.
- Depending on the USB memory, some motion picture files may not be played even if the bit rate of the file is less than the indicated maximum bit rate.
- Delete files irrelevant to playback from the USB memory.

#### ■ Scenario

The play order and time can be specified for a play file.

Save under the name (one-byte alphabetical characters) "scenario.dat" immediately below root in USB memory.

- Save files as UTF-8N format.
- 1 to 999 lines can be specified for Scenario.

#### ■ File list

It is a list of play files.

Save under the name (one-byte alphabetical characters) "filelist. dat" immediately below root in USB memory.

Save files as UTF-8N format.

#### ■ Scenario- / File list-associated terms

#### File name

It is the name of a play file.

A file name needs to include its extension.

Example:

introduction.jpg Contents video01.wmv

 Enter the extension of a file name using one-byte alphanumeric characters.

#### File definition

It is a file definition that is shared among scenarios and files.

PHOTO\_xxx: still image file definition VIDEO\_xxx: moving image file definition

- The "xxx" portion can be set from 001 to 999.
- Enter a file definition using one-byte alphanumeric characters.

#### Play time

It is the play time of a file.

Play time can be specified from 3 seconds to 24 hours. (Unit: second)

#### Example:

10: 10 seconds 86400: 24 hours 10.5: 10.5 seconds

It can be set down to one-tenth (1/10) of a second using a decimal point (full stop).

Play time is omissible.

For still images, a file will be played for the period of time that you selected in [USB media player settings]

- [Slide show duration]. (see page 49)

For moving images: a file will be played for the duration of the play time of the file.

- Enter play time using one-byte numeric characters.
- When playing back large sized files, if you set the playing back duration short, it may not be played back properly, for example, noise appears on the screen.

In that case, set the playing back duration longer (10 seconds or longer).

#### Group ID (for Multi Media Player)

It is an ID used for grouping on a network during Multi Media Player conditions.

GroupID:Gxx: Group xx

- The "xx" portion can be set from 01 to 10.
- Enter a group ID using one-byte alphanumeric characters.

#### Note

 "UTF-8N": UTF-8 encoding without BOM. Notepad for windows doesn't support this encoding.

Please use another editor supported UTF-8 encoding without BOM.

## Playing back the files

#### ■ Example of setting in each mode

#### Single Media Player (Type 1)

Files will be played in the order in which their names appear in USB memory.

#### Scenario and file list

Scenario:

Unnecessary

File list:

Unnecessary

#### Setting example USB memory contents

⊤ ntroduction.jpg

Contents\_Video1.wmv

Contents\_Video2.wmv

⊢ Contents Video3.wmv

#### Play contents

For the above setting example, the following contents will be played on repeat (loop).

(\*1)

Introduction.jpg

2. Contents Video1.wmv (\*2)

3. Contents\_Video2.wmv (\*2)

4. Contents Video3.wmv (\*2)

- \*1: Played for the duration set in [Slide show duration].
- \*2: Played for the duration of the play time of the file.

#### Single Media Player (Type 2)

Files will be played in the order they were listed in a scenario.

#### Scenario and file list

Scenario:

Enter [File name: Play time].

File list:

Unnecessary

#### Setting example

USB memory contents

 ☐ scenario.dat

⊢ Introduction.jpg

Contents Video1.wmv

Contents Video2.wmv

Contents Video3.wmv

#### scenario.dat (scenario)

Introduction.jpg:10

Contents\_Video1.wmv:10

Contents\_Video2.wmv:20
Contents Video3.wmv:

### Play contents

For the above setting example, the following contents will be played on repeat (loop).

Introduction.jpg (10 seconds)
 Contents\_Video1.wmv (10 seconds)
 Contents\_Video2.wmv (20 seconds)
 Contents\_Video3.wmv (Played for the duration of the play time of the file)

### Single Media Player (Type 3)

Files will be played in the order they were listed in a scenario.

### Scenario and file list

Scenario:

Enter [File definition: Play time].

File list:

Enter [File definition: File name].

### Setting example

USB memory contents

── filelist.dat

├─ scenario.dat

├─ Introduction.jpg

├─ Contents\_Video1.wmv

├─ Contents\_Video2.wmv

├─ Contents\_Video3.wmv

### scenario.dat (scenario)

PHOTO\_001:10 VIDEO\_001:10 VIDEO\_002:20 VIDEO\_003:

### filelist.dat (file list)

PHOTO\_001:Introduction.jpg VIDEO\_001:Contents\_Video1.wmv VIDEO\_002:Contents\_Video2.wmv VIDEO\_003:Contents\_Video3.wmv

#### Play contents

For the above setting example, the following contents will be played on repeat (loop).

1. Introduction.jpg (10 seconds)
2. Contents\_Video1.wmv (10 seconds)
3. Contents\_Video2.wmv (20 seconds)
4. Contents\_Video3.wmv (Played for the duration of the play time of the file)

### Multi Media Player

Files will be played in the order they were listed in the scenario for Parent.

### Scenario and file list

[Parent side] Scenario:

Enter [File definition: Play time].

File list - The first line:

Enter [Group ID].

File list - The second and subsequent lines:

Enter [File definition: File name].

[Child side]

Scenario:

Unnecessary

File list - The first line:

Enter [Group ID].

File list - The second and subsequent lines:

Enter [File definition: File name].

### Setting example

[Parent side]

### **USB** memory contents

⊤ filelist.dat
├ scenario.dat
├ L\_Introduction.jpg
├ L\_Contents\_Video1.wmv

L\_Contents\_Video2.wmv

L\_Contents\_Video3.wmv

### scenario.dat (scenario)

PHOTO\_001:10 VIDEO\_001:10 VIDEO\_002:20 VIDEO\_003:

### filelist.dat (file list)

GroupID:G01
PHOTO\_001:L\_Introduction.jpg
VIDEO\_001:L\_Contents\_Video1.wmv
VIDEO\_002:L\_Contents\_Video2.wmv
VIDEO\_003:L\_Contents\_Video3.wmv

### [Child side]

### **USB** memory contents

| ─ filelist.dat        |
|-----------------------|
| R_Introduction.jpg    |
| R_Contents_Video1.wmv |
| R_Contents_Video2.wmv |
| R_Contents_Video3.wmv |

### filelist.dat (file list)

| GroupID:G01<br>PHOTO_001:R_Introduction.jpg |   |
|---------------------------------------------|---|
| VIDEO 001:R Contents Video1.wm              | V |
| VIDEO_002:R_Contents_Video2.wm              |   |
| VIDEO_003:R_Contents_Video3.wm              | V |

### Play contents

For the above setting example, the following contents will be played on repeat (loop).

### [Parent side]

| 1. | L_Introduction.jpg    | (10 seconds) |
|----|-----------------------|--------------|
| 2. | L_Contents_Video1.wmv | (10 seconds) |
| 3. | L_Contents_Video2.wmv | (20 seconds) |
| 4. | L Contents Video3.wmv | (*1)         |

### [Child side]

| 1. | R_Introduction.jpg    | (10 seconds) |
|----|-----------------------|--------------|
| 2. | R_Contents_Video1.wmv | (10 seconds) |
| 3. | R_Contents_Video2.wmv | (20 seconds) |
| 4. | R Contents Video3.wmv | (*1)         |

\*1: Played for the duration of the play time of L\_ Contents\_Video3.wmv (Parent side).

### ■ USB memory contents check

You can run a USB memory contents check in [USB media player settings] - [Scenario file check]. (see page 49)

If an error is present, the information is given with the following details.

A(B): C

A: Name of the file with an error

B: Row with an error

C: Error code

### Note

Shows leading error codes.

| Error code | Detail of the error                                             |
|------------|-----------------------------------------------------------------|
| 1.         | No USB memory is inserted.                                      |
| 2.         | scenario.dat/filelist.dat cannot be opened.                     |
| 3.         | There is an error in the contents of scenario.dat/filelist.dat. |
|            |                                                                 |

Details of the detected errors are as follows.

| ٥. | scenario.dat/filelist.dat.                    |
|----|-----------------------------------------------|
| 4. | The play file format is not supported.        |
| 5. | No play file exists.                          |
| 6. | The necessary group ID for Multi Media        |
| 0. | Player has not been specified.                |
| 7. | There are several identical file definitions. |
| 8. | The scenario's play time is over the limit.   |
| 9. | The file definition listed in the scenario is |
| Э. | not in the file list.                         |
| 40 | The scenario contains 0 or over 1000 play     |

There are 0 or over 1000 play files.

(Single Media Player (Type 1) only)

Only the group ID is listed on the file list.

### Supplementary note

files.

10.

11.

12.

The USB memory contents check does not determine whether or not a play file is playable.

(Multi Media Player only)

If a file cannot be played while Media Player is active, an error message will be displayed.

When performing the synchronized playback on the Multi Media Player, check in the menu [USB media player settings] - [Scenario file check] that the file is playable.

# Network environment (Multi Media Player only)

### Example of setting up LAN connection and IP address / Subnet mask

As mentioned below, connect several units together with LAN cables and set up IP addresses / Subnet masks so that all the displays exist on the same network.

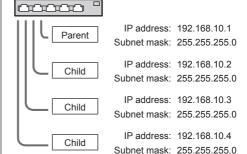

### Note

- Set [Network control] of all displays to [On]. (see page 47)
- Depending on the network environment, synchronization may be largely lost.
- Do not connect other devices to prevent network traffic jam.
- With a router put in between, you cannot set up connection. Use them within the same subnet.
- Do not use wireless LAN for connection since playback may not be performed normally.

### Starting / ending Media Player

### ■ For Single Media Player

#### Start

1. Insert USB memory for Media Player.

### Note

 Depending on the type of a USB memory device, it may come in contact with the periphery such as a back cover, and cannot be attached. Use a commercially sold extension cable, or use a small type of a USB memory device connectable to this unit

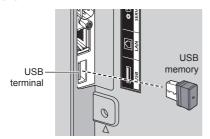

- 2. Run a USB memory contents check.
- 3. Change INPUT to [USB].

### **Ending**

Change INPUT to other than [USB].

### ■ For Multi Media Player

### Start

1. Connect several units with LAN cables.

(See "Example of setting up LAN connection and IP address / Subnet mask in the previous section.)

- Insert USB memory for Media Player into each Display.
- Executes USB memory contents check on each Display.
- 4. Change INPUT for Child to [USB].
- 5. Change INPUT for Parent to [USB].

### **Ending**

Change INPUT for Parent to other than [USB].

### **Resume Play function**

After Media Player ends, the file to be played back next time varies depending on the setting of [USB media player settings] - [Resume play].

### When set to [On]:

The file played prior to the end of Media Player starts playing from the beginning.

### When set to [Off]:

Play starts from the beginning of the first file of the scenario.

### Note

 The resume play function is retained until the unit is turned off or the USB memory device is taken out.

### **Data Cloning**

Menu settings and adjusted values set on a single display can be copied to multiple displays using a USB memory.

### ■ Data that can be copied

Settings and set values of [Picture], [Sound], [Setup], [Position] and [Options] menus

 The following data cannot be copied. Setting is required for each display.

[Date and time]

Setting for [Network settings] - [LAN setup] Display ID in [Options]-[Display ID]

### ■ Supported device

- Commercially available USB memory devices are supported. (Those with security functions are not supported. Operation is not guaranteed.)
- USB memory devices other than those formatted in FAT16 or FAT32 cannot be used.
- Up to 32 GB of USB memory in size are supported.
- Only single partition configuration is supported.

### Note

- If the sizes of the displays are different, the cloning function does not operate. Use the common sized displays.
- The remote control is used to display [USB data cloning] menu. Main unit buttons cannot be used to display the menu.
- Set the input to something other than [USB], and perform the data cloning.

# Copying the display data to the USB memory

1 Insert the USB memory device to the USB terminal of the display of data copy source.

After the [Select Copy Type] screen is displayed, go to the step **5**.

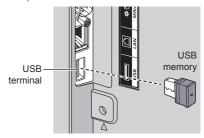

### Note

- If the USB memory containing the data for cloning is connected in power-on state, the [Select Copy Type] message in step 5 is displayed.
- Depending on the type of a USB memory device, it may come in contact with the periphery such as a back cover, and cannot be attached. Use a commercially sold extension cable, or use a small type of a USB memory device connectable to this unit.
- Failure to save in or read from the USB memory displays an error message.
- 2 Display [Setup] menu pressing <SETUP>.
- 3 Select [OSD language] with ▲ ▼ and press <ENTER> for over 3 seconds.

The following display appears.

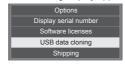

- 4 Select [USB data cloning] with ▲ ▼ and press <ENTER>.
- 5 Select [Display → USB Memory] with ▲ ▼ and press <ENTER>.

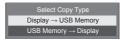

### 6 Select [YES] with ◀▶ and press <ENTER>.

Data copy to the USB memory starts.

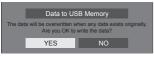

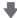

The following message is displayed after data copy has finished.

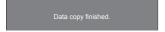

7 After data copy has finished, remove the USB memory device from the USB terminal.

# Copying the USB memory data to the display

1 Insert the USB memory device with copied data to the USB terminal of the display of data copy destination (same as the step 1 on page 76).

After the [Select Copy Type] screen is displayed, go to the step **5**.

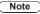

- If the USB memory containing the data for cloning is connected in power-on state, the [Select Copy Type] message in step 5 is displayed.
- 2 Display [Setup] menu pressing <SETUP>.
- 3 Select [OSD language] with ▲ ▼ and press <ENTER> for over 3 seconds.

The following display appears.

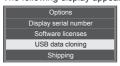

- 4 Select [USB data cloning] with ▲ ▼ and press <ENTER>.
- 5 Select [USB Memory → Display] with ▲ ▼ and press <ENTER>.

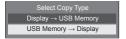

### 6 Select [YES] with ◀▶ and press <ENTER>.

Data copy to the display starts.

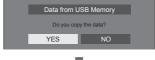

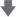

The following message is displayed after data copy has finished.

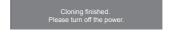

- 7 After data copy has finished, remove the USB memory device from the USB terminal.
- 8 Press the <Main Power On / Off button> to turn the power OFF, and turn the power ON again.

The copied content is applied to the display.

 When USB memory is not removed in the step 7, the message [Select Copy Type] is displayed when the display is turned on again.

# ID Remote Control Function

You can set the remote control ID when you want to use this remote control on one of several different displays. In that case, you need to set the remote control's ID number to match the Display's ID number you have set in [Options]-[Display ID] following the steps below.

### Note

 To operate this function, please purchase ID remote controller sold separately.
 Object model: N2QAYA000093

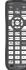

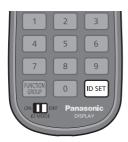

## Setting the remote control's ID number

- 1 Set [Controller ID function] to [On]. (see page 55)
  - While displaying [Options] menu, you can operate even if the ID does not match.
- 2 Set the remote control's <ID MODE> switch to <ON>.
- 3 Pointing the remote control at the Display you want to control, press <ID SET>.

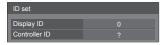

4 Press one of <0> - <9>.

Sets the tens digit.

### 5 Press one of <0> - <9>.

Sets the units digit.

- The steps from 3 to 5 need to be done within 5 seconds.
- Adjustable ID number range is 0 100.
   Example:
  - To set the ID to "1": After step 3, press <0> and then <1>.
  - To set the ID to "12": After step 3, press <1> and then <2>.
  - To set the ID to "100": After step 3, press <1><0> <0>.

# Cancelling the setting of remote control's ID number (ID "0")

You can operate even if the ID does not match the ID set in [Options]-[Display ID].

### Press <ID SET> for more then 3 seconds.

This has the same effect as pressing <ID SET> <0> <0>.

### Note

 The ID remote control cannot be used when [Options]-[Display ID] is set to anything other than "0", and the remote control ID is not the same as the [Options]-[Display ID] number. (see page 55)

### **Entering characters**

Some settings require to enter characters.

To enter text, select characters in the on-screen keyboard.

Example: Entering profile names ([Memory save])

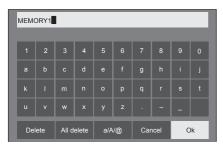

The default profile name is [MEMORY 1], here, we are changing it to [MY PICTURE] as an example.

1 Select [All delete] with ▲ ▼ ◀▶, and press <ENTER>.

MEMORY1

All text is deleted.

To delete individual characters, select [Delete].

2 Select [a / A / @] with ▲ ▼ ◀▶, and press <ENTER>.

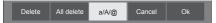

Switches the keyboard to the upper case alphabet. Each time <ENTER> is pressed, the keyboard is switched in the order of lower case, upper case and symbols.

3 Select [M] with ▲ ▼ ◀▶, and press <ENTER>.

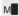

Repeat this process to enter the next character.

4 Select Space key with ▲ ▼ ◀ ▶, and press <ENTER>.

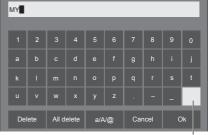

Space key

As shown in step 3, select the characters to enter [PICTURE].

5 When you finished entering the profile name, select [Ok] with ▲ ▼ ◀ ▶ and press <ENTER>.

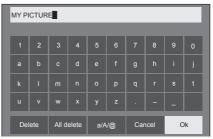

To cancel saving the profile, select [Cancel].

# **Preset Signals**

This unit can display the video signals shown in the table below.

### ■ Video signal

|                                       |                    | Scanning         | frequency     | Dot clock          |          |
|---------------------------------------|--------------------|------------------|---------------|--------------------|----------|
| Corresponding signal Resolution (Dot) |                    | Horizontal (kHz) | Vertical (Hz) | frequency<br>(MHz) | Format*3 |
| NTSC/NTSC4.43/<br>PAL-M/PAL60         | 720 × 480i         | 15.73            | 59.94         | -                  | V        |
| PAL/PAL-N/SECAM                       | 720 × 576i         | 15.63            | 50.00         | -                  | V        |
| 525i(480i)                            | 720 × 480i         | 15.73            | 59.94         | 13.50              | R/Y      |
| 625i(576i)                            | 720 × 576i         | 15.63            | 50.00         | 13.50              | R/Y      |
| 525i(480i)                            | 720(1440) × 480i*2 | 15.73            | 59.94         | 27.00              | D/H      |
| 625i(576i)                            | 720(1440) × 576i*2 | 15.63            | 50.00         | 27.00              | D/H      |
| 525p(480p)                            | 720 × 480          | 31.47            | 59.94         | 27.00              | R/Y/D/H  |
| 625p(576p)                            | 720 × 576          | 31.25            | 50.00         | 27.00              | R/Y/D/H  |
| 750(720)/60p                          | 1 280 × 720        | 45.00            | 60.00         | 74.25              | R/Y/D/H  |
| 750(720)/50p                          | 1 280 × 720        | 37.50            | 50.00         | 74.25              | R/Y/D/H  |
| 1 125(1 080)/60i*1                    | 1 920 × 1 080i     | 33.75            | 60.00         | 74.25              | R/Y/D/H  |
| 1 125(1 080)/50i                      | 1 920 × 1 080i     | 28.13            | 50.00         | 74.25              | R/Y/D/H  |
| 1 125(1 080)/24p                      | 1 920 × 1 080      | 27.00            | 24.00         | 74.25              | R/Y/D/H  |
| 1 125(1 080)/24PsF                    | 1 920 × 1 080i     | 27.00            | 48.00         | 74.25              | R/Y      |
| 1 125(1 080)/25p                      | 1 920 × 1 080      | 28.13            | 25.00         | 74.25              | R/Y/D/H  |
| 1 125(1 080)/30p                      | 1 920 × 1 080      | 33.75            | 30.00         | 74.25              | R/Y/D/H  |
| 1 125(1 080)/60p                      | 1 920 × 1 080      | 67.50            | 60.00         | 148.50             | R/Y/D/H  |
| 1 125(1 080)/50p                      | 1 920 × 1 080      | 56.25            | 50.00         | 148.50             | R/Y/D/H  |

### ■ PC signal

|                                       |             | Scanning f       | frequency     | Dot clock          |          |
|---------------------------------------|-------------|------------------|---------------|--------------------|----------|
| Corresponding signal Resolution (Dot) |             | Horizontal (kHz) | Vertical (Hz) | frequency<br>(MHz) | Format*3 |
| 640 × 400                             | 640 × 400   | 31.47            | 70.09         | 25.18              | R/Y/D/H  |
| 640 × 400                             | 640 × 400   | 37.86            | 85.08         | 31.50              | R/Y/D/H  |
|                                       | 640 × 480   | 31.47            | 59.94         | 25.18              | R/Y/D/H  |
|                                       | 640 × 480   | 35.00            | 66.67         | 30.24              | R/Y/D/H  |
| 640 × 480                             | 640 × 480   | 37.86            | 72.81         | 31.50              | R/Y/D/H  |
|                                       | 640 × 480   | 37.50            | 75.00         | 31.50              | R/Y/D/H  |
|                                       | 640 × 480   | 43.27            | 85.01         | 36.00              | R/Y/D/H  |
|                                       | 800 × 600   | 35.16            | 56.25         | 36.00              | R/Y/D/H  |
|                                       | 800 × 600   | 37.88            | 60.32         | 40.00              | R/Y/D/H  |
| 800 × 600                             | 800 × 600   | 48.08            | 72.19         | 50.00              | R/Y/D/H  |
|                                       | 800 × 600   | 46.88            | 75.00         | 49.50              | R/Y/D/H  |
|                                       | 800 × 600   | 53.67            | 85.06         | 56.25              | R/Y/D/H  |
| 832 × 624                             | 832 × 624   | 49.72            | 74.55         | 57.28              | R/Y/D/H  |
| 852 × 480                             | 852 × 480   | 31.47            | 59.94         | 34.24              | D/H      |
|                                       | 1 024 × 768 | 39.55            | 50.00         | 51.89              | D/H      |
|                                       | 1 024 × 768 | 48.36            | 60.00         | 65.00              | R/Y/D/H  |
| 1 024 × 768                           | 1 024 × 768 | 56.48            | 70.07         | 75.00              | R/Y/D/H  |
| 1 024 × 700                           | 1 024 × 768 | 60.02            | 75.03         | 78.75              | R/Y/D/H  |
|                                       | 1 024 × 768 | 65.55            | 81.63         | 86.00              | R/Y/D/H  |
|                                       | 1 024 × 768 | 68.68            | 85.00         | 94.50              | R/Y/D/H  |
| 1 066 × 600                           | 1 066 × 600 | 37.64            | 59.94         | 53.00              | D/H      |
|                                       | 1 152 × 864 | 53.70            | 60.00         | 81.62              | R/Y/D/H  |
| 4 450 004                             | 1 152 × 864 | 63.99            | 70.02         | 94.20              | R/Y/D/H  |
| 1 152 × 864                           | 1 152 × 864 | 67.50            | 75.00         | 108.00             | R/Y/D/H  |
|                                       | 1 152 × 864 | 77.09            | 85.00         | 119.65             | R/Y/D/H  |
| 1 152 × 870                           | 1 152 × 870 | 68.68            | 75.06         | 100.00             | R/Y/D/H  |
| 1 280 × 720                           | 1 280 × 720 | 44.76            | 60.00         | 74.48              | R/Y/D/H  |
|                                       | 1 280 × 768 | 39.55            | 49.94         | 65.18              | R/Y/D/H  |
| 1 280 × 768                           | 1 280 × 768 | 47.70            | 60.00         | 80.14              | R/Y/D/H  |
|                                       | 1 280 × 768 | 47.78            | 59.87         | 79.50              | R/Y/D/H  |

|                      |                  | Scanning         | frequency     | Dot clock          |          |
|----------------------|------------------|------------------|---------------|--------------------|----------|
| Corresponding signal | Resolution (Dot) | Horizontal (kHz) | Vertical (Hz) | frequency<br>(MHz) | Format*3 |
|                      | 1 280 × 800      | 41.20            | 50.00         | 68.56              | R/Y/D/H  |
| 1 280 × 800          | 1 280 × 800      | 49.31            | 59.91         | 71.00              | R/Y/D/H  |
|                      | 1 280 × 800      | 49.70            | 59.81         | 83.50              | R/Y/D/H  |
| 1 280 × 960          | 1 280 × 960      | 60.00            | 60.00         | 108.00             | R/Y/D/H  |
| 1 260 × 960          | 1 280 × 960      | 85.94            | 85.00         | 148.50             | R/Y      |
|                      | 1 280 × 1 024    | 63.98            | 60.02         | 108.00             | R/Y/D/H  |
| 1 280 × 1 024        | 1 280 × 1 024    | 79.98            | 75.02         | 135.00             | R/Y/D/H  |
|                      | 1 280 × 1 024    | 91.15            | 85.02         | 157.50             | R/Y/D/H  |
|                      | 1 360 × 768      | 47.71            | 60.02         | 85.50              | D/H      |
| 1 360 × 768          | 1 360 × 768      | 47.70            | 60.00         | 84.72              | D/H      |
|                      | 1 360 × 768      | 47.72            | 59.80         | 84.75              | D/H      |
|                      | 1 366 × 768      | 39.55            | 50.00         | 69.92              | D/H      |
|                      | 1 366 × 768      | 48.39            | 60.03         | 86.71              | R/Y/D/H  |
| 1 366 × 768          | 1 366 × 768      | 48.00            | 60.00         | 72.00              | R/Y/D/H  |
|                      | 1 366 × 768      | 39.56            | 49.89         | 69.00              | R/Y/D/H  |
|                      | 1 366 × 768      | 47.71            | 59.79         | 85.50              | R/Y/D/H  |
| 1 400 × 1 050        | 1 400 × 1 050    | 65.22            | 60.00         | 122.61             | D/H      |
|                      | 1 400 × 1 050    | 82.20            | 75.00         | 155.85             | R/Y/D/H  |
| 1 440 × 900          | 1 440 × 900      | 55.47            | 59.90         | 88.75              | R/Y/D/H  |
| 1 440 × 900          | 1 440 × 900      | 55.92            | 60.00         | 106.47             | R/Y/D/H  |
|                      | 1 600 × 900      | 46.30            | 50.00         | 97.05              | D/H      |
| 1 600 × 900          | 1 600 × 900      | 60.00            | 60.00         | 108.00             | D/H      |
| 1 600 × 900          | 1 600 × 900      | 55.99            | 59.95         | 118.25             | D/H      |
|                      | 1 600 × 900      | 55.92            | 60.00         | 119.00             | D/H      |
| 1 680 × 1 050        | 1 680 × 1 050    | 65.29            | 59.95         | 146.25             | R/Y/D/H  |
| 1 600 × 1 200        | 1 600 × 1 200*4  | 75.00            | 60.00         | 162.00             | R/Y/D/H  |
| 1 020 × 1 080        | 1 920 × 1 080*5  | 66.59            | 59.93         | 138.50             | R/Y/D/H  |
| 1 920 × 1 080        | 1 920 × 1 080    | 67.50            | 60.00         | 148.50             | R/Y/D/H  |
| 1 920 × 1 200        | 1 920 × 1 200*4  | 74.04            | 59.95         | 154.00             | R/Y/D/H  |

<sup>\*1:</sup> When 1 125(1 035)/60i signal is input, it is displayed as 1 125(1 080)/60i signal.

V: Composite Video (VIDEO)

R:D-sub RGB (PC IN)

Y:YCBCR/YPBPR (PC IN)

D: DVI-D (DVI-D IN)

H: HDMI (HDMI 1, HDMI 2)

The analogue input supports on G and on Y.

- \*4: Displayed with image elements thinned out in the image processing circuit.
- \*5: Based on VESA CVT-RB (Reduced Blanking) standard

### Note

- An auto detected signal format may be differently displayed from the actual input signal.
- [i] shown after the number of dots of resolution means the interlace signal.
- When 1 125(1 080)/30PsF signal and 1 125(1 080)/25PsF signal are input, they are processed as 1 125(1 080)/60i signal and 1 125(1 080)/50i signal, and then displayed.

<sup>\*2:</sup> Pixel-Repetition signal (dot clock frequency 27.0 MHz) only

<sup>\*3:</sup> Signals to represent formats are as follows.

### Shipping condition

You can reset the settings / the adjusted values of the following menus to the factory settings:

[Picture], [Sound], [Setup], [Position], [Options]

- Remote control
- Press <SETUP> to display the [Setup] menu.
- 2 Select [OSD language] with ▲ ▼ and press <ENTER> for more than 3 seconds.

The following screen will be displayed.

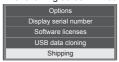

Select [Shipping] with ▲ ▼ and press <ENTER>.

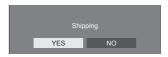

4 Select [YES] with ◀▶ and press <ENTER>.

The message [Shipping (Wait a moment)] will be displayed.

5 After the message [Please turn off the power] is displayed, turn the power off pressing <Main Power On / Off button>.

### ■ Unit

- Press <MENU (Unit)> for several times and display the [Setup] menu.
- Select [OSD language] with ▲ ▼, and then press and hold <ENTER (Unit)> for more than 5 seconds.
- 3 Select [YES] with <- (Unit)> or <+ (Unit)> and press <ENTER (Unit)>.

The message [Shipping (Wait a moment)] will be displayed.

4 After the message [Please turn off the power] is displayed, turn the power off pressing <Main Power On / Off button>.

# **Troubleshooting**

Before you call for service, determine the symptoms and make a few simple checks as shown below.

| Symptoms                                                                                       |           |              | Check                                                                                                    |  |  |
|------------------------------------------------------------------------------------------------|-----------|--------------|----------------------------------------------------------------------------------------------------|--|--|
| Picture                                                                                        | Sound     |              | Flootrical Appliance                                                                                                    |  |  |
| [:::::::::::::::::::::::::::::::::::::                                                         | 1/20      |              | Electrical Appliances  Cars / Motorcycles                                                                                                    |  |  |
| Interference                                                                                   |           | Noisy Sound  | Fluorescent light                                                                                                    |  |  |
| Normal                                                                                         |           |              | Volume                                                                                                    |  |  |
| Picture                                                                                        |           | No Sound     | (Check whether the mute function has been activated on the remote control.)                                                                                                    |  |  |
|                                                                                                |           |              | Not plugged into AC outlet                                                                                                    |  |  |
| 2                                                                                              |           |              | Not switched on                                                                                                    |  |  |
| No Picture                                                                                     |           | No Sound     | Picture and Brightness/Volume setting                                                                                                    |  |  |
|                                                                                                | 1         |              | (Check by pressing the <main button="" off="" on="" power=""> or the<br/><standby (on="" button="" off)="">.)</standby></main>                                                                                                    |  |  |
| ? No Picture                                                                                   |           | Normal Sound | If a signal with a non-applicable colour system format, or frequency is input, only the input terminal indication is displayed.                                                                                                    |  |  |
| No Colour                                                                                      |           | Normal Sound | Colour controls set at minimum level (see page 35, 36)                                                                                                    |  |  |
| A display error such as "no picture" occurs, or remote control operation is suddenly disabled. |           |              | This unit incorporates highly-advanced software. If you notice an abnormal operation such as "Remote control cannot be operated" or "Display is disturbed", remove the power plug from the socket outlet, and inset it again after 5 seconds or more to turn the power on. (see page 24) |  |  |
| Power automatically turns off unexpectedly.                                                    |           | ectedly.     | Check the settings of [No signal power off], [HDMI1 power management], [HDMI2 power management], [DVI-D power management], [PC power management] and [No activity power off]. Any of them may be set to [On (Enable)]. (see page 43)                                                     |  |  |
| Power indicator is blinking                                                                    | g in red. |              | There is possibility of malfunction. Please contact an Authorized Service Centre.                                                                                                    |  |  |
|                                                                                                |           |              | Check whether the batteries have discharged completely and, if they have not, whether they were inserted properly.                                                                                                    |  |  |
|                                                                                                |           |              | Check whether the remote control sensor is exposed to an outdoor light or a strong fluorescent light.                                                                                                    |  |  |
|                                                                                                |           |              | Check whether any obstacle is present between the remote control sensor and the remote control.                                                                                                    |  |  |
| No remote control operations can be performed.                                                 |           |              | If the installation condition is normal, pull out the remote control sensor from the edge side of the main unit when using.                                                                                                    |  |  |
|                                                                                                |           | е репоглес.  | Check whether the remote control designed specifically for use with the unit is being used. (The unit cannot be operated by any other remote control.)                                                                                                    |  |  |
|                                                                                                |           |              | Check whether the option other than [Off] is selected in [Controller user level] in the [Options] menu. (see page 54)                                                                                                    |  |  |
|                                                                                                |           |              | Check whether [Controller ID function] in [Options] menu is set to [On]. (see page 55)                                                                                                    |  |  |
|                                                                                                |           |              | Check whether <id mode=""> switch is set to <on>. (When using ID remote controller) (see page 78)</on></id>                                                                                                    |  |  |

| Symptoms                                                                            | Check                                                                                                    |
|-------------------------------------------------------------------------------------|----------------------------------------------------------------------------------------------------|
| [Controller ID function] function cannot be used.                                   | Check whether [Controller ID function] is set to [On], or <id mode=""> switch is set to <on>. (see page 55)</on></id>                                                                                   |
| (When using ID remote controller)                                                   | (When [Controller ID function] is set to [On], you need to set <id mode=""> switch to <on> and set the ID number.)</on></id>                                                                            |
| The top or bottom of the picture on the screen is                                   | The image position has been adjusted in the [Position] menu.                                                                                                    |
| cut off.                                                                            | Adjust the position of the picture on the screen.                                                                                                    |
|                                                                                     | (see page 32, 33)                                                                                                    |
| There are areas at the top and bottom of the screen where picture is not displayed. | When using a video software program (such as a cinema size program) with a screen wider than one in the 16:9 mode, blank areas separate from the images are formed at the top and bottom of the screen. |
| Parts of the unit become hot.                                                       | Even when the temperature of parts of the front, top and rear panels has risen, these temperature rises will not pose any problems in terms of performance or quality.                                  |
| There is no picture displayed or sound output sometimes.                            | When HDMI or DVI signals are input to the Display using a selector or distributor, sound or images may not be output in the normal fashion depending on the selector or distributor used.               |
|                                                                                     | The symptoms may be improved by turning the power off and on again, or by replacing the selector or distributor.                                                                                        |
| The RS-232C is uncontrollable.                                                      | Check whether the connection has been made properly. (see page 18)                                                                                                    |
|                                                                                     | Check that the connection has been made properly.                                                                                                    |
|                                                                                     | (see page 57)                                                                                                    |
|                                                                                     | To control with WEB browser control or command control, check that [Network control] is set to [On].                                                                                                    |
|                                                                                     | (see page 47)                                                                                                    |
| The LAN is uncontrollable.                                                          | Check that [LAN setup] is set properly.                                                                                                    |
|                                                                                     | (see page 48)                                                                                                    |
|                                                                                     | When connecting to a device of AMX or Crestron Electronics, Inc. set [AMX D. D.] or [Crestron Connected™] according to the device to use.                                                               |
|                                                                                     | (see page 48)                                                                                                    |

### LCD Display panel

| Symptoms                                                                           | Check                                                                                                    |  |  |
|------------------------------------------------------------------------------------|----------------------------------------------------------------------------------------------------|--|--|
| The screen darkens slightly when bright pictures with minimal movements are shown. | The screen will darken slightly when photos, still images of a computer or other pictures with minimal movements are shown for an extended period. This is done to reduce image retention on the screen and the shortening of the screen's service life: It is normal and not indicative of malfunctioning.                                                |  |  |
| It takes a while for the picture to appear.                                        | The unit digitally processes the various signals in order to reproduce esthetically pleasing images. As such, it sometimes takes a few moments for the picture to appear when the power has been turned on, when the input has been switched.                                                                                                    |  |  |
| The edges of the images flicker.                                                   | Due to the characteristics of the system used to drive the panel, the edges may appear to flicker in the fast-moving parts of the images: This is normal and not indicative of malfunctioning.                                                                                                    |  |  |
| There may be red spots, blue spots, green spots and black spots on the screen.     | This is a characteristic of liquid crystal panels and is not a problem. The liquid crystal panel is built with very high precision technology giving you fine picture details. Occasionally, a few non-active pixels may appear on the screen as fixed points of red, blue, green, or black. Please note this does not affect the performance of your LCD. |  |  |
| Elizasio priis                                                                     | Image retention may occur. If you display a still picture for an extended period, the image might remain on the screen. However, it will disappear when a general moving picture is displayed for a while. This is not considered as malfunction.                                                                                                    |  |  |
| Image retention appears                                                            |                                                                                                    |  |  |

This LCD Display uses special image processing. Hence a slight time lag may occur between image and audio, depending on the type of input signal. However, this is not a malfunction.

### **Specifications**

### Model No.

32-inch model : TH-32EF1E 32-inch model : TH-32EF1W

### **Power Consumption**

65 W

Power off condition

0.3 W

Stand-by condition

0.5 W

### LCD Display panel

32-inch IPS panel (Direct LED backlight), 16:9 aspect ratio

### Screen size

698 mm (W) × 392 mm (H) × 801 mm (diagonal) / 27.4" (W) × 15.4" (H) × 31.5" (diagonal)

### Number of pixels

2 03 600 (1 920 (W) × 1 080 (H))

### Dimensions (W × H × D)

727 mm × 426 mm × 64 mm / 28.7" × 16.8" × 2.6"

### Mass

approx. 5.3 kg / 11.7 lbs net

### Power source

 $220 - 240 \text{ V} \sim (220 - 240 \text{ V} \text{ alternating current}), 50/60 \text{ Hz}$ 

### Operating condition

### **Temperature**

0 °C - 40 °C (32 °F - 104 °F)\*1

### Humidity

20 % - 80 % (no condensation)

### Storing condition

### Temperature

-20 °C - 60 °C (-4 °F - 140 °F)

### Humidity

20 % - 80 % (no condensation)

### Connection terminals

### HDMI 1

### HDMI 2

TYPE A Connector\*2 × 2

Audio signal:

Linear PCM (sampling frequencies - 48 kHz, 44.1 kHz, 32 kHz)

#### DVI-D IN

DVI-D 24 Pin × 1:

Compliance with DVI Revision 1.0

Content Protection:

Compatible with HDCP 1.1

### **VIDEO**

Audio/Video 4-pole mini jack (M3) × 1 (see page

Video: 1.0 Vp-p (75 Ω)

Audio: 0.5 Vrms

### PC IN

High-Density Mini D-sub 15 Pin × 1:

Compatible with DDC2B

Y/G:

1.0 Vp-p (75  $\Omega$ ) (with sync signal)

0.7 Vp-p (75  $\Omega$ ) (without sync signal)

PB/CB/B:

0.7 Vp-p (75  $\Omega$ ) (without sync signal)

PR/CR/R:

0.7 Vp-p (75  $\Omega$ ) (without sync signal)

HD/VD:

1.0 - 5.0 Vp-p (high impedance)

### **AUDIO IN**

Stereo mini jack (M3) × 1, 0.5 Vrms

Shared with DVI-D IN and PC IN

### **AUDIO OUT**

Stereo mini jack (M3) × 1, 0.5 Vrms

Output: Variable (-∞ - 0 dB)

(1 kHz 0 dB input, 10 k $\Omega$  load)

### SERIAL IN

**External Control Terminal** 

D-sub 9 Pin × 1:

RS-232C compatible

### LAN

RJ45 × 1:

For RJ45 network connections, compatible with PJLink

Communication method:

RJ45 10BASE-T/100BASE-TX

### IR IN

Stereo mini jack (M3) × 1

### IR OUT

Stereo mini jack (M3) × 1

### USB

TYPE A USB connector × 1

DC 5V / 1A (USB 3.0 is not supported.)

### Sound

### **Speakers**

80 mm × 30 mm × 2 pcs

### **Audio Output**

20 W [10 W + 10 W] (10 % THD)

### **Remote Control Transmitter**

### Power source

DC 3 V (battery (AAA/R03/UM4 type) × 2)

### Operating range

Approx. 7 m (22.9 ft)

(when operated directly in front of remote control sensor)

### Mass

Approx. 63 g / 2.22 oz (including batteries)

### Dimensions (W × H × D)

44 mm × 105 mm × 20.5 mm / 1.74" × 4.14" × 0.81"

- \*1: Environmental temperature to use this unit at high altitudes (1 400 m (4 593 ft) and higher and below 2 800 m (9 186 ft) above sea level): 0 °C to 35 °C (32 °F to 95 °F)
- \*2: VIERA LINK is not supported.

### Note

 Design and specifications are subject to change without notice. Mass and dimensions shown are approximate.

### Software License

This product incorporates the following software:

- (1) the software developed independently by or for Panasonic Corporation,
- (2) the software owned by third party and licensed to Panasonic Corporation,
- (3) the software licensed under the GNU General Public License, Version 2.0 (GPL V2.0),
- (4) the software licensed under the GNU LESSER General Public License, Version 2.1 (LGPL V2.1), and/or
- (5) open source software other than the software licensed under the GPL V2.0 and/or LGPL V2.1.

The software categorized as (3) - (5) are distributed in the hope that it will be useful, but WITHOUT ANY WARRANTY, without even the implied warranty of MERCHANTABILITY or FITNESS FOR A PARTICULAR PURPOSE. For details, see the license conditions displayed by selecting [Software licenses], following the specified operation from the [Settings] menu of this product.

At least three (3) years from delivery of this product, Panasonic will give to any third party who contacts us at the contact information provided below, for a charge no more than our cost of physically performing source code distribution, a complete machine-readable copy of the corresponding source code covered under GPL V2.0, LGPL V2.1 or the other licenses with the obligation to do so, as well as the respective copyright notice thereof.

### Contact Information:

oss-cd-request@gg.jp.panasonic.com

### Notice about AVC/VC-1/MPEG-4

This product is licensed under the AVC Patent Portfolio License, VC-1 Patent Portfolio License and MPEG-4 Visual Patent Portfolio License for the personal use of a consumer or other uses in which it does not receive remuneration to (i) encode video in compliance with the AVC Standard, VC-1 Standard and MPEG-4 Visual Standard ("AVC/VC-1/MPEG-4 Video") and/or (ii) decode AVC/VC-1/MPEG-4 Video that was encoded by a consumer engaged in a personal activity and/or was obtained from a video provider licensed to provide AVC/VC-1/MPEG-4 Video. No license is granted or shall be implied for any other use. Additional information may be obtained from MPEG LA, LLC. See http://www.mpegla.com.

### Information for Users on Collection and Disposal of Old Equipment and used **Batteries**

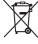

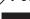

These symbols on the products, packaging, and/or accompanying documents mean that used electrical and electronic products and batteries should not be mixed with general household waste. For proper treatment, recovery and recycling of old products and used batteries, please take them to applicable collection points, in accordance with your national legislation and the Directives 2002/96/EC and 2006/66/EC.

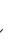

By disposing of these products and batteries correctly, you will help to save valuable resources and prevent any potential negative effects on human health and the environment which could otherwise arise from inappropriate waste handling.

For more information about collection and recycling of old products and batteries, please contact your local municipality, your waste disposal service or the point of sale where you purchased the items.

Penalties may be applicable for incorrect disposal of this waste, in accordance with national legislation.

### For business users in the European Union

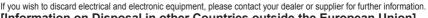

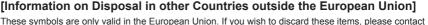

your local authorities or dealer and ask for the correct method of disposal.

### Note for the battery symbol (bottom two symbol examples):

This symbol might be used in combination with a chemical symbol. In this case it complies with the requirement set by the Directive for the chemical involved.

### For TH-32EF1E

Panasonic Testing Centre

Panasonic Service Europe, a division of Panasonic Marketing Europe GmbH

Winsbergring 15, 22525 Hamburg, F.R. Germany

Panasonic Corporation Web Site: http://panasonic.com

English

TP0516TS0 -PB